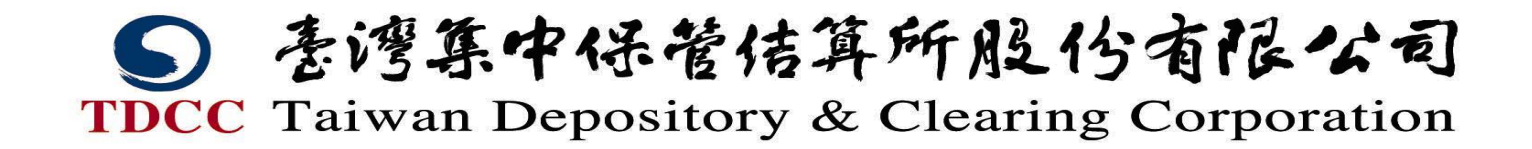

發行作業平台 (短期票券登錄系統) 登記形式 CP 發票人使用手冊(V1.2)

臺灣集中保管結算所股份有限公司

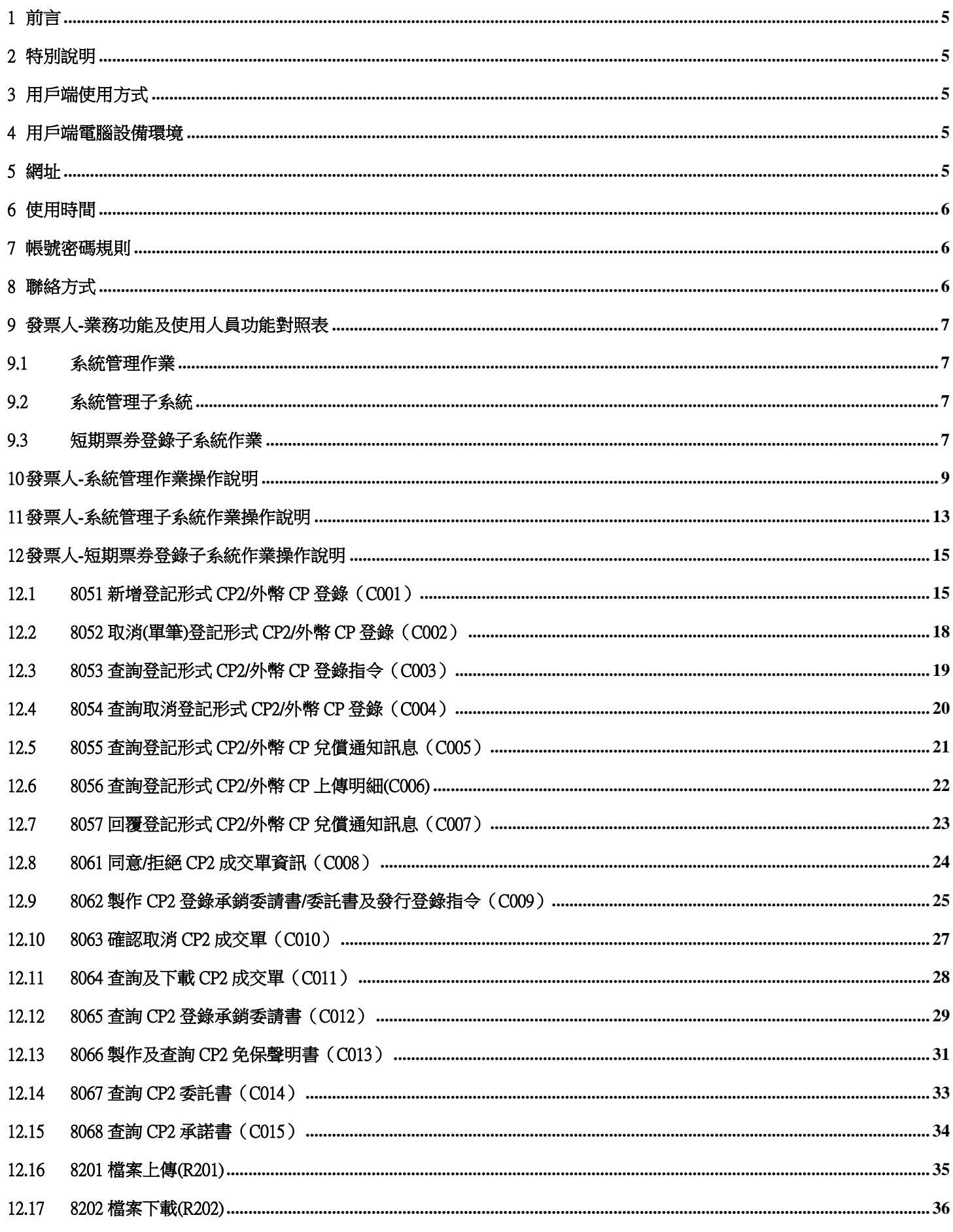

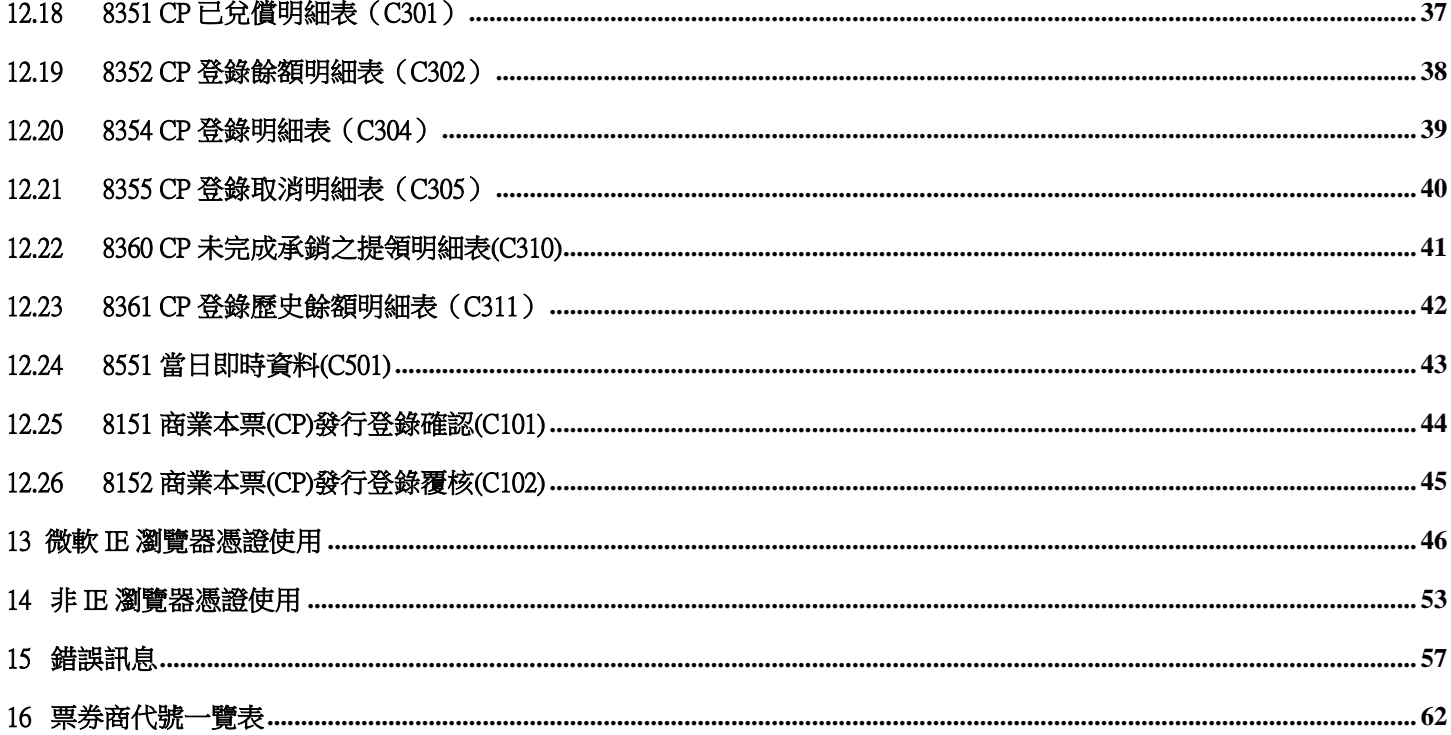

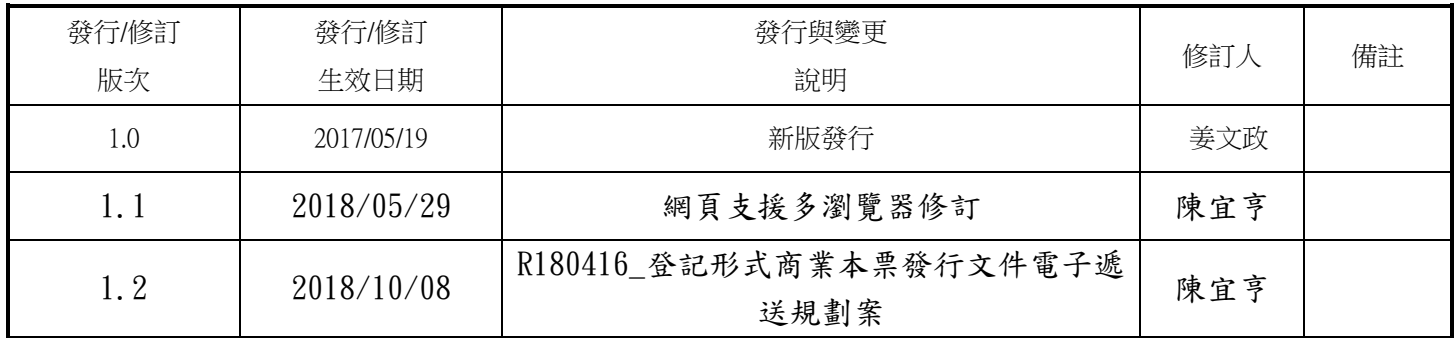

<span id="page-4-0"></span>1 前言

短期票券登錄系統(以下稱本系統;Bills Registration System;BRS),建置於臺灣集中保管結算所發行作業平台下,提供方 便、快速的 Internet 環境,進行各項票券發行、登錄、查詢等相關作業,服務全體票券市場。

- <span id="page-4-1"></span>2 特別說明
	- 2.1 本系統所使用之憑證 IC 卡,請用戶自行維護與申請。
	- 2.2 為了你的權益,首次使用本系統者,請務必先詳閱第 13~14 章節。
- <span id="page-4-2"></span>3 用戶端使用方式
	- 3.1 發票人:採用 Internet 方式,使用 IE 9.0 瀏覽器(含以上)、FireFox、Chrome,安控方式(憑證 IC 卡[工商憑證、證期 共用憑證 ])。
		- 3.1.1 使用角色:管理者、(三層:經辦、覆核、主管或二層:經辦、主管)。
	- 3.2 保證人:採用 Internet 方式,使用 IE 9.0 瀏覽器(含以上)、FireFox、Chrome,安控方式(憑證 IC 卡[工商憑證、證期 共用憑證 ])。
		- 3.2.1 使用角色:管理者、主管、經辦。
- <span id="page-4-3"></span>4 用戶端電腦設備環境
	- 4.1 PC 一台:RAM 建議 2G 以上。
	- 4.2 作業系統:建議 Windows 7 以上。
	- 4.3 磁碟空間:建議 40GB 以上。
	- 4.4 瀏覽器:建議使用 IE Browser 9.0 以上、FireFox、Chrome (非 IE 瀏覽器 PC 端要額外開通 Port: 46100)。
	- 4.5 Adobe Reader 9 以上。
	- 4.6 USB 讀卡機(請自行向發卡單位詢問讀卡機類型)及憑證 IC 卡(請用戶自備)。
- <span id="page-4-4"></span>5 網址
	- 5.1 正式環境:<https://www.tdcc.com.tw/brs/login.jsp>
	- 5.2 業演環境: https://shas-t.tdcc.com.tw/brs/login.jsp
	- 5.3 網路教學影片:請洽集保結算所
- <span id="page-5-0"></span>6 使用時間
	- 6.1 帳務功能:08:30~17:30
		- 6.1.1 新增登記形式 CP2/外幣 CP 登錄
		- 6.1.2 取消(單筆)登記形式 CP2/外幣 CP 登錄
		- 6.1.3 覆核者覆核
		- 6.1.4 主管覆核
		- 6.1.5 同意/拒絕 CP2 成交單資訊
		- 6.1.6 製作 CP2 登錄承銷委請書/委託書及發行登錄指令
		- 6.1.7 確認取消 CP2 成交單
		- 6.1.8 製作及查詢 CP2 免保聲明書
	- 6.2 對帳報表功能:18:00 以後可查詢當日對帳報表,其他時間僅可查詢非當日的對帳報表。
		- 6.2.1 CP 發行餘額明細表
		- 6.2.2 CP 已兌償明細表
		- 6.2.3 CP 登錄明細表
		- 6.2.4 CP 登錄取消明細表
		- 6.2.5 CP 歷史發行餘額表
	- 6.3 其它功能:7 x 24 小時。
- <span id="page-5-1"></span>7 帳號密碼規則
	- 7.1 密碼最長使用期限為 90 天。
	- 7.2 密碼長度最小值為 8 位。
	- 7.3 第一次登入系統應變更密碼。
	- 7.4 密碼變更不得重複使用前三次的舊密碼。
	- 7.5 密碼最短使用期限為 1 天。
	- 7.6 密碼內容至少應包含英文大寫字元(A 到 Z)、英文小寫字元(a 到 z)、10 進位數字(0 到 9)
	- 7.7 密碼失效(鎖住)
		- 7.7.1 密碼超過 90 天未更新。(請依照畫面指示輸入相關資料,即可更新密碼)
		- 7.7.2 密碼輸入錯誤 3 次(含)以上。
- <span id="page-5-2"></span>8 聯絡方式
	- 8.1 集保結算所:總機代表號(02)2719-5805
	- 8.2 業務演練與系統測試:金融資訊部林大雯(分機 859)
	- 8.3 業務說明:敖先仙(分機 373)、劉應寬(分機 808)、卓宗達(分機 175)

#### <span id="page-6-1"></span><span id="page-6-0"></span>發票人-業務功能及使用人員功能對照表

#### 9.1 系統管理作業

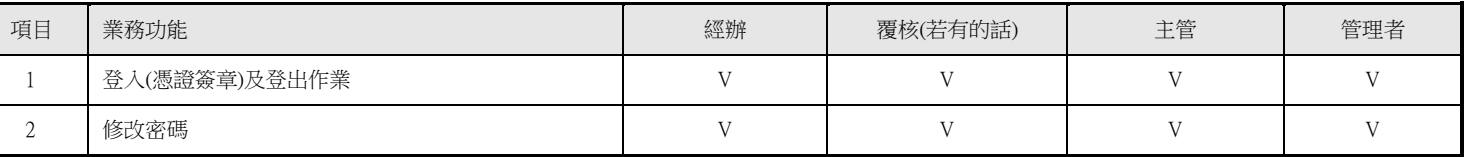

#### 9.2 系統管理子系統

<span id="page-6-2"></span>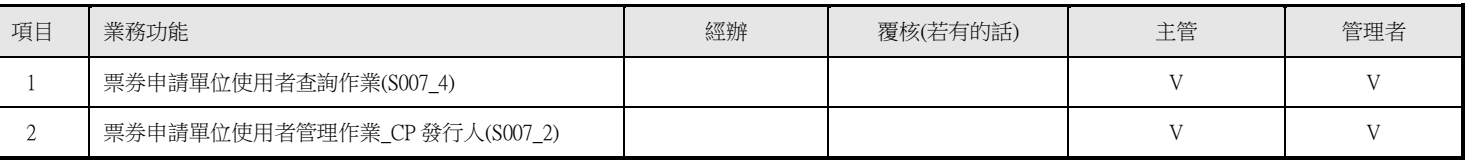

#### 9.3 短期票券登錄子系統作業

<span id="page-6-3"></span>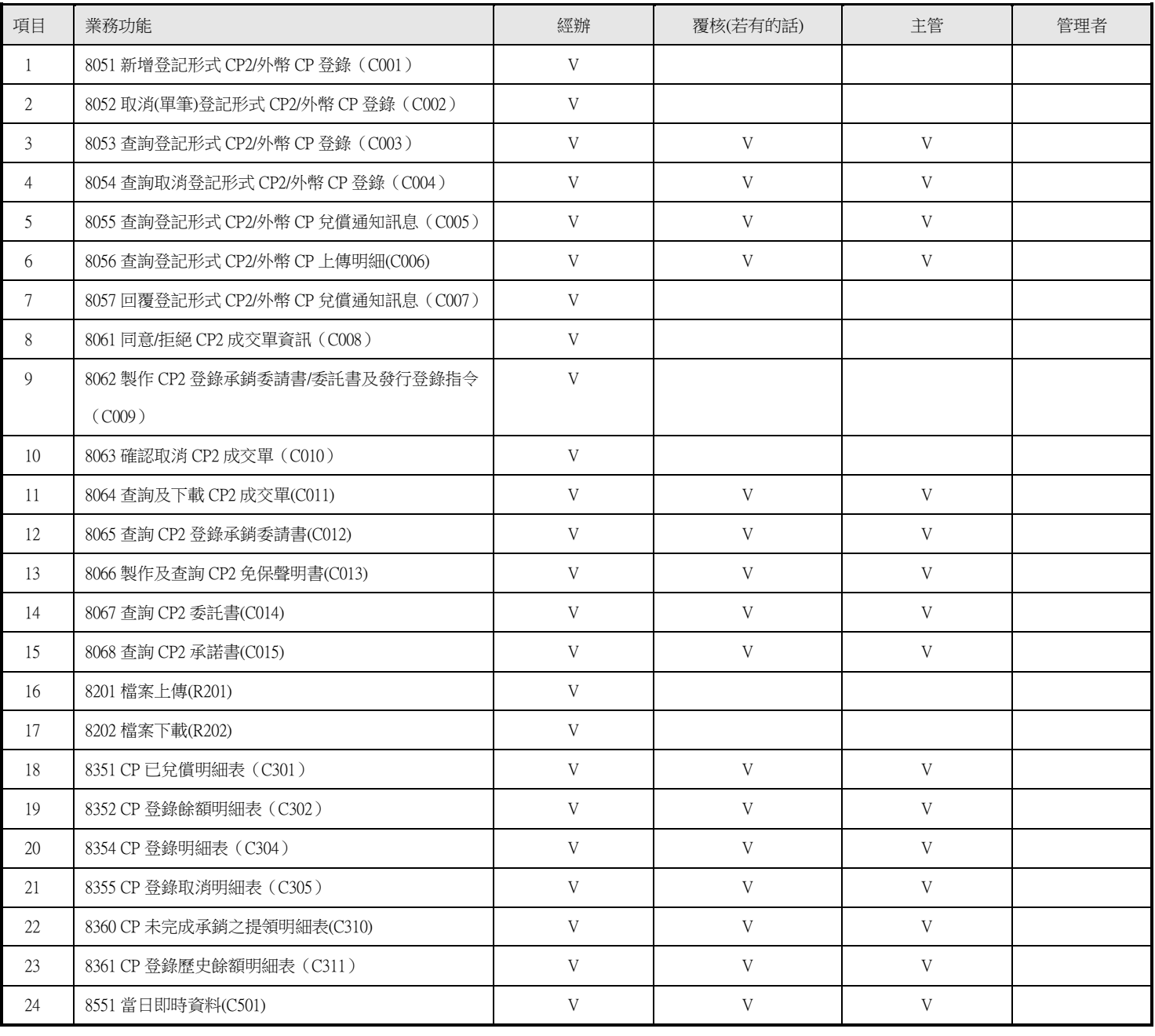

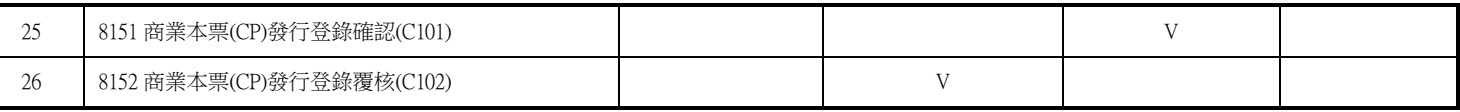

<span id="page-8-0"></span>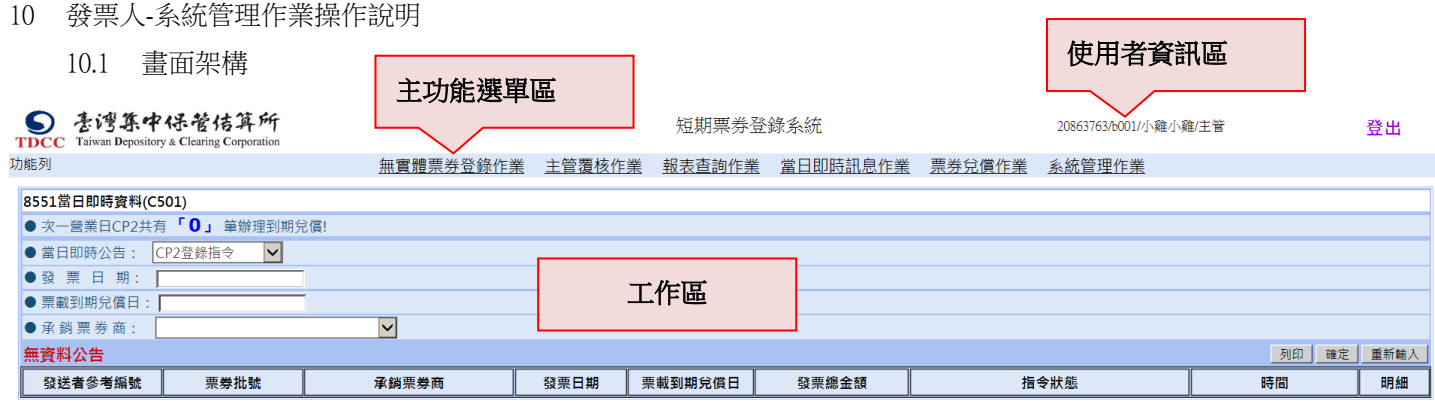

- 10.2 登入作業
	- 10.2.1 每次登入時,請點選瀏覽器圖示。

10.2.1.1 開啟 IE 瀏覽器時,請勿使用 IE 瀏覽器的檔案功能->新增->視窗。

10.2.1.2 <u>開啟 IE 瀏覽器時,請勿使用 IE 瀏覽器的索引標籤開啟視窗。</u>

10.2.2 檢核說明

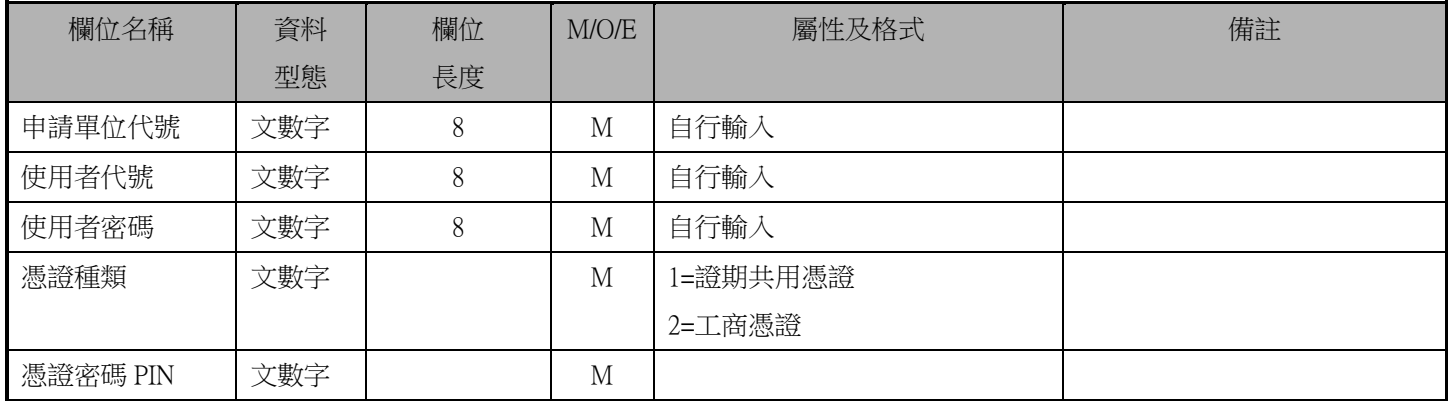

10.2.3  $\qquad$  依畫面 1 條件,輸入資料後,點選<mark>登入</mark>。

10.2.4 若使用者為第一次登入本系統,系統會於登入後出現變更密碼畫面,要求使用者更換密碼。

10.2.5 畫面 2 為登入後,選擇系統頁面。

畫面 1

۰

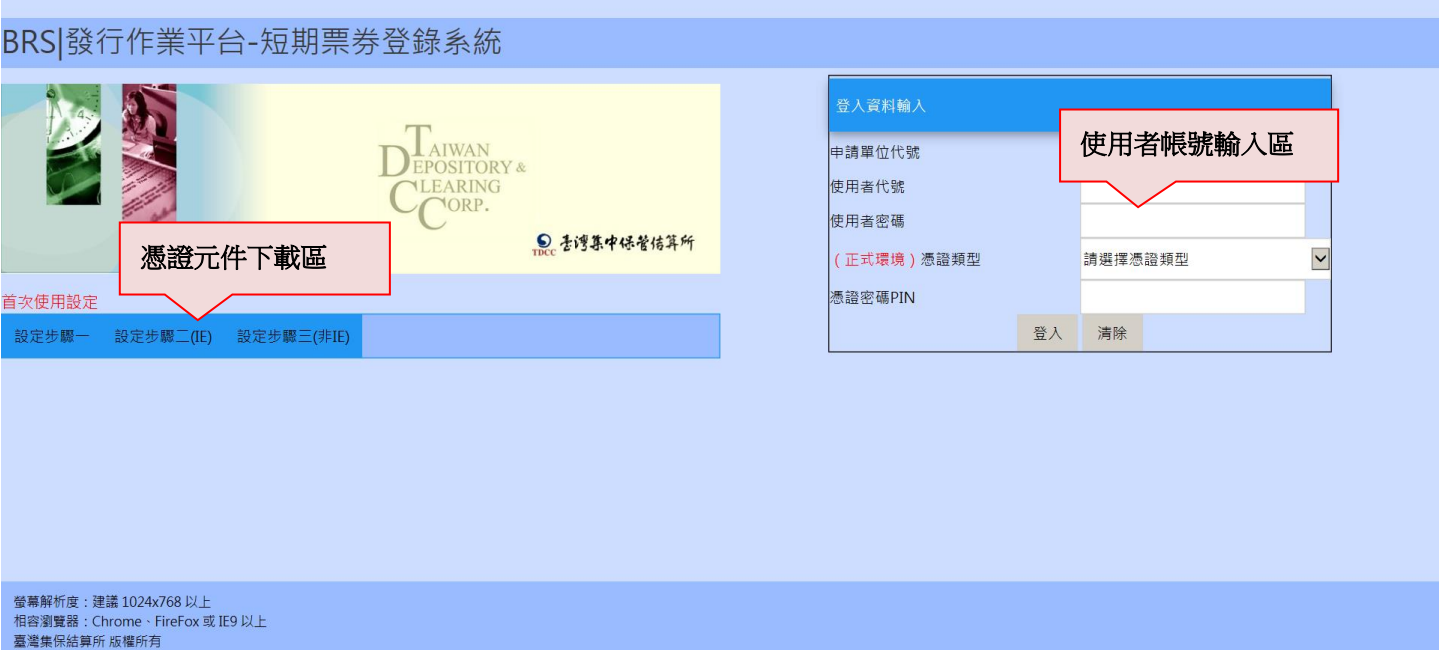

#### 10.3 登出作業

10.3.1 依畫面 1,點選<mark>登出</mark>。回到系統登入作業畫面。

10.3.2 登入後被強迫登出原因

10.3.2.1 登入後,不作任何操作,30分鐘後一律強迫登出,依畫面 2。

#### 畫面 1

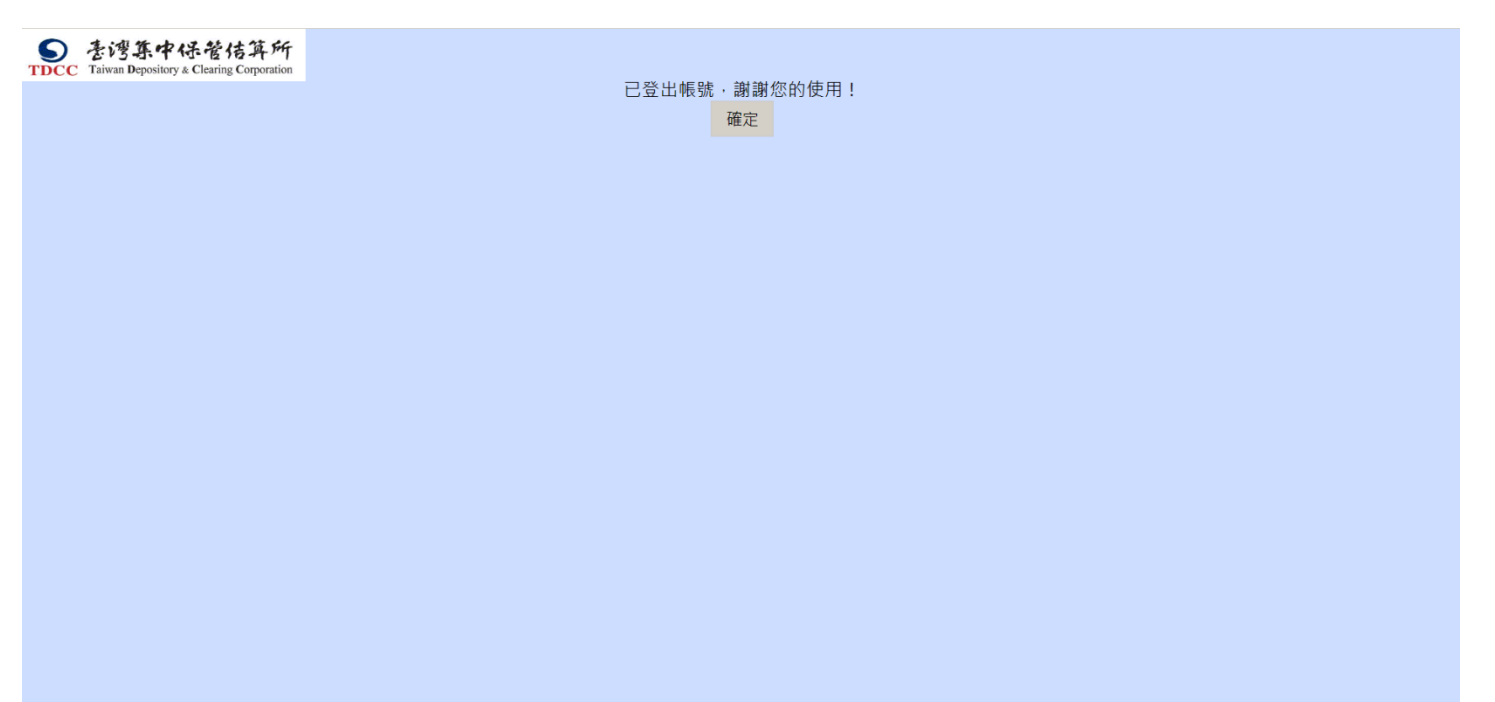

畫面 2

**ISYSTEM WARNING!!** 

已連線逾時,請登出後重新登入。

#### 10.4 修改密碼

10.4.1 依畫面 1,點選修改密碼。

10.4.2 依畫面 1 顯示,輸入相關資料,點選送出資料。

畫面 1

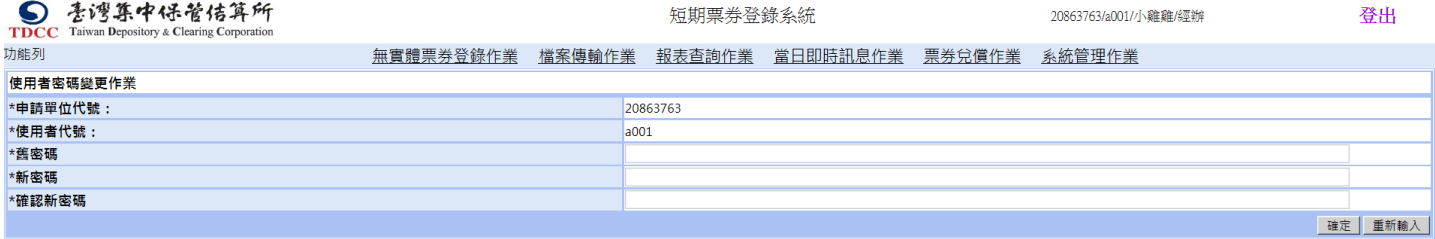

如有任何建議與指教,歡迎與我們聯絡 本網頁最佳瀏覽建議解析度1024 × 768

\* 密碼設定原則如下

ーー~ ~ ~ ~<br>四、密碼變更不得重複使用前三次舊密碼,<br>五、密碼內容至少唐包含英文大寫字元(A到Z)、英文小寫字元(a到z)、10進位數字(0到9)、特殊符號(例如:!、\$、#、%)等四項中之三項。<br>六、密碼不得為連續相同之英文字或數字(aaaaa.或88888..)。

- <span id="page-12-0"></span>11 發票人-系統管理子系統作業操作說明
	- 11.1 票券申請單位使用者查詢作業(S007\_4)
		- 11.1.1 本作業可查詢自身單位使用者資料
		- 11.1.2 欄位說明

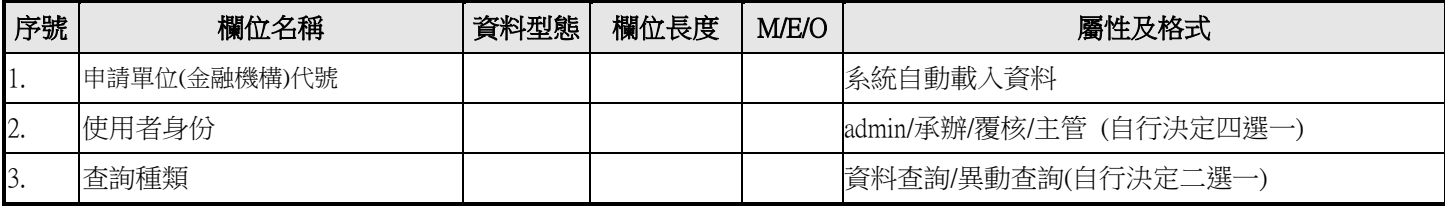

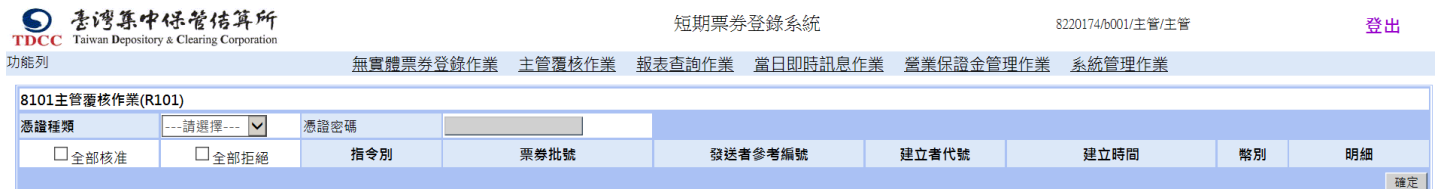

- 11.2 非票券申請單位使用者管理作業\_CP 發行人(S007\_2)
	- 11.2.1 本作業(新增/查詢/修改/刪除/列印)若為發票人主管身分,則可建立或維護經辦人員(不限人數)。
	- 11.2.2 本作業(新增/查詢/修改/刪除/列印)若為發票人管理者身分,則可建立或維護主管人員(不限人數)及覆核人員 (不限人數)。
	- 11.2.3 畫面 1,若為新增,輸入欄位資料後,按<mark>新增</mark>。若為查詢,按<mark>查詢</mark>。若為修改,請選取資料後,按<mark>修改</mark>。若 為刪除,請選取資料後,按刪除。
	- 11.2.4 發票人經辦人員若要新增、修改、刪除、列印,請自行找發票人主管人員協助處理。
	- 11.2.5 發票人主管人員若要新增、修改、刪除、列印,請自行找發票人管理者協助處理。
	- 11.2.6 發票人覆核人員若要新增、修改、刪除、列印,請自行找發票人管理者協助處理。

11.2.7 發票人管理者若要新增、修改、刪除、列印,請自行找集保結算所人員協助處理。

11.2.8 欄位說明

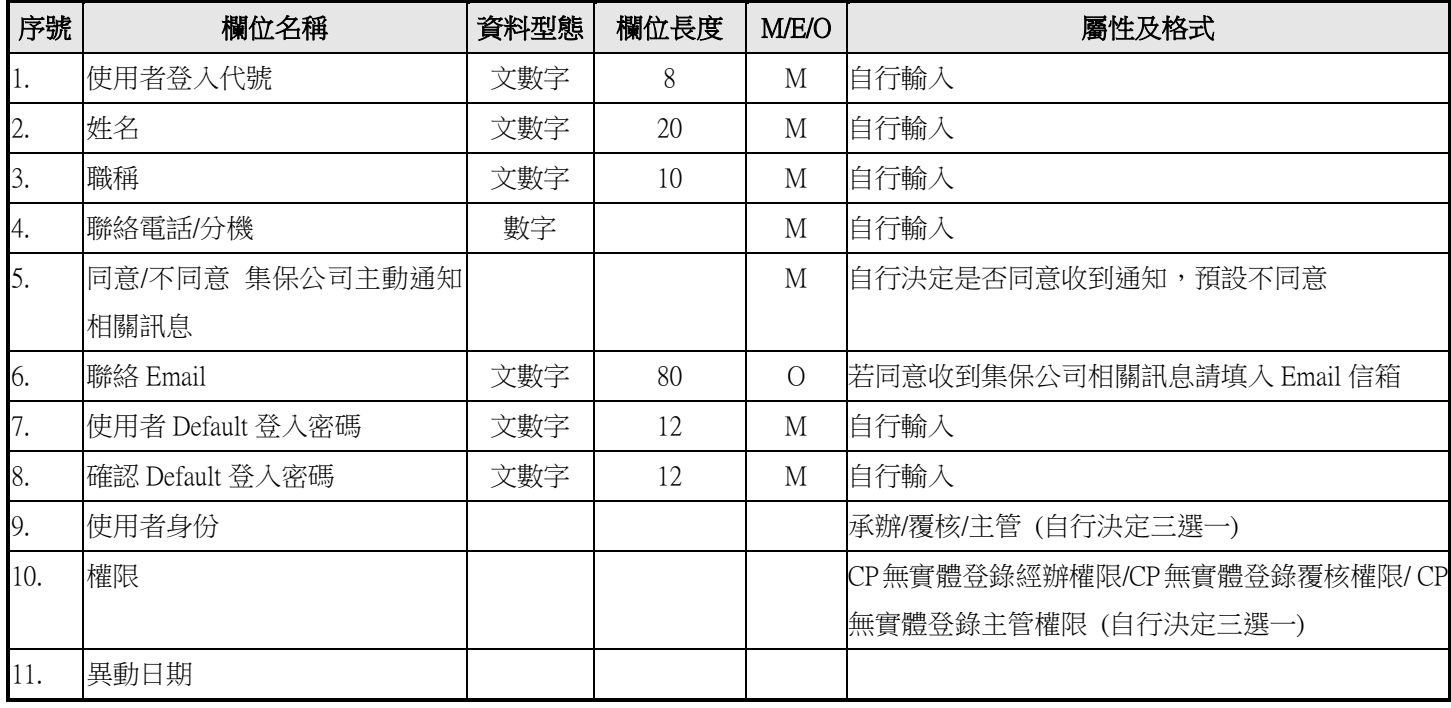

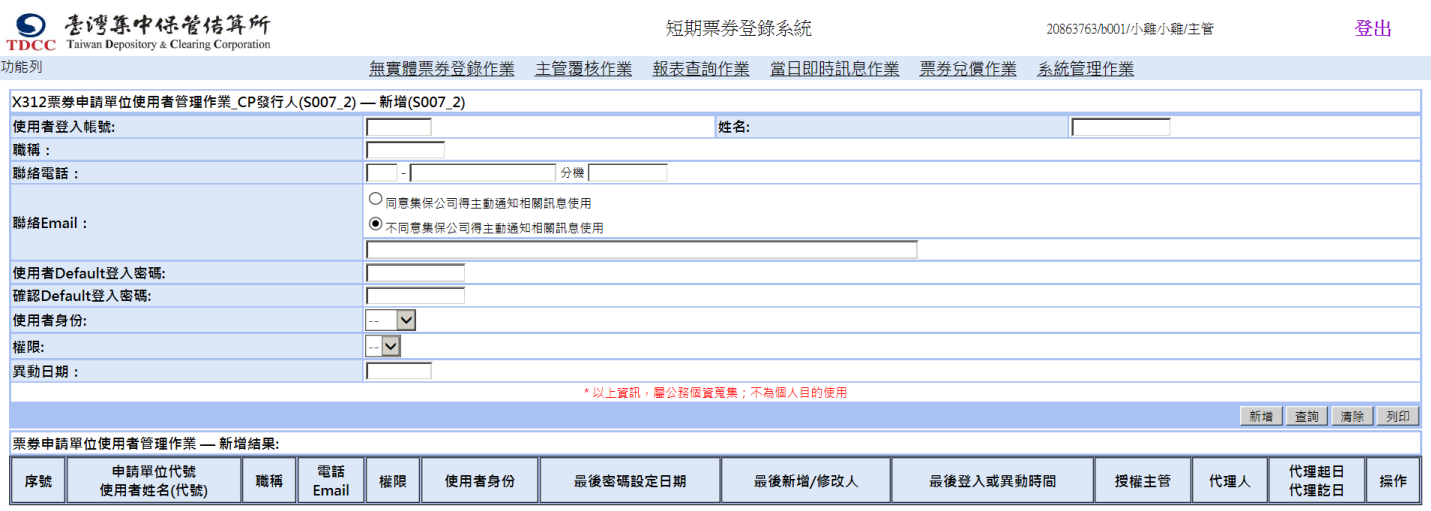

- <span id="page-14-1"></span><span id="page-14-0"></span>12 發票人-短期票券登錄子系統作業操作說明
	- 12.1 8051 新增登記形式 CP2/外幣 CP 登錄(C001)
		- 12.1.1 依畫面 1 指示, 新增(單筆)登記形式 CP2/外幣 CP 登錄資料, 按確定。

12.1.2 特別說明

12.1.2.1 發票人預輸入期間計算方式:發票日 - 2 營業日 = 發票人預輸入期間 或 今日營業日 + 2 營 業日 = 發票人預輸入期間,如下範例:

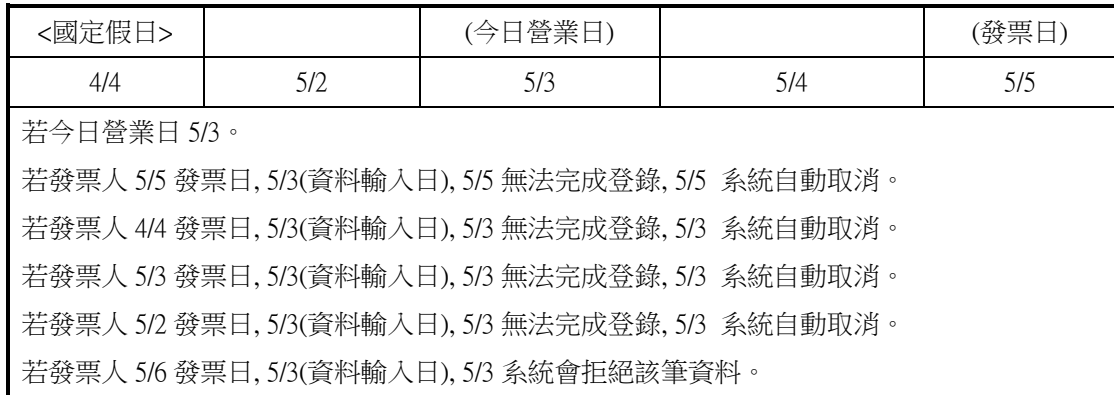

- 12.1.2.2 發票人可於發票日-2 個營業日內可預先輸入登錄指令。若有保證人也請保證人於發票日-2 個營 業日內完成保證。若保證人無法完成保證作業、或發票人無法完成登錄作業、或無法完成比對 作業,系統於發票日日終會自動將該登錄指今 Reject, Reject 後,發票人應自行重新輸入,該票 券批號可以再次使用。
- 12.1.2.3 發票人可於發票日-2 個營業日內可預先輸入登錄指令。但發票人經辦、覆核(有的話)、主管必須 同日宗成作業,否則當日日終系統會自動將該登錄指今 Reject, Reject 後,該票券批號可以再次 使用。
- 12.1.2.4 保證人經辦、主管請同日完成作業,否則當日日終系統會自動退回到發票人完成、保證人未輸 入之狀態。保證人需於次日重新保證。若保證人無法於發票日-2 個營業日內完成保證,系統於 發票日日終會自動將該登錄指令 Reject, Reject 後,發票人應自行重新輸入,該票券批號可以再 次使用。
- 12.1.2.5 發送者參考編號如為單筆輸入由本公司編碼提供,並於經辦執行並送主管覆核後提供予發行人 知道;另如整批上傳時,則由發行人自行編碼,編碼原則為 ID(8)+dd(2)+流水號(3),發送者參考 編號不可重覆使用。
- 12.1.2.6 目前只有發票人角色之登記形式 CP2/外幣 CP 登錄作業可以做預輸入,其它一律不允許。
- 12.1.2.7 票券商所指定的承銷日期必須為「營業日」,若台北市臨時放假,系統不營運,即為「非營業日」。

12.1.3 欄位說明

| 序號                              | 欄位名稱          | 資料型態 | 欄位長度           | M/E/O    | 屬性及格式                         |
|---------------------------------|---------------|------|----------------|----------|-------------------------------|
| 1.                              | *票券批號         | 文數字  | 12             | M        | 使用者輸入(請自行向票券商詢問)              |
| 2.                              | 發票人名稱         |      |                |          | 系統自動載入,不可更改                   |
| 3.                              | 發票人統一編號       |      |                |          | 系統自動載入,不可更改                   |
| 4.                              | *幣別           | 文數字  | $\mathfrak{Z}$ | M        | 下拉幣別,預設:台幣。(限台幣及美元)           |
| 5.                              | *指定擔當付款人      |      |                |          | 系統自動載入,不可更改                   |
| 6.                              | 商業本票類別        | 文數字  | $\mathbf{1}$   | M        | 2-CP2 融資性商業本票                 |
|                                 |               |      |                |          | 2-CP 外幣商業本票                   |
|                                 |               |      |                |          | (由幣別決定後系統自動帶出)                |
| 7.                              | *發票總金額        | 數字   | 15(13,2)       | M        | 使用者輸入                         |
| 8.                              | *票載到期兌償日      | 日期   | 10             | M        | YYYY-MM-DD 使用者輸入              |
| 9.                              | *發票日          | 日期   | 10             | M        | YYYY-MM-DD                    |
|                                 |               |      |                |          | 發票日期必須小於票載到期兌償日               |
| 10.                             | 保證人代號及名稱      |      |                | $\Omega$ | 1. 保證人種類(下拉 銀行/票券商) > 銀行(下拉 總 |
|                                 |               |      |                |          | 行)>分行(下拉 有保證業務分行)             |
|                                 |               |      |                |          | 2. 保證人種類(下拉 銀行/票券商) > 票券商(下拉  |
|                                 |               |      |                |          | 有保證業務票券商)                     |
|                                 |               |      |                |          | 3. 無保證人(預設)                   |
| 11.                             | *承銷票券商參加單位代號及 | 文數字  | 8              | M        | 使用者下拉                         |
|                                 | 名稱            |      |                |          |                               |
| 12.                             | *兌償專戶         | 文數字  | 100            | M        | (由幣別決定後系統自動帶出)                |
|                                 |               |      |                |          | 台幣-合作金庫商業銀行自強分行支票存款第 88-      |
|                                 |               |      |                |          | (票券批號,直接以發行人輸入之批號顯示)專戶        |
|                                 |               |      |                |          | 美元-兆豐國際商業銀行國外部外匯活期存款第98-      |
|                                 |               |      |                |          | (票券批號,直接以發行人輸入之批號顯示)專戶        |
| 檔案上傳後亦可使用本作業,部份資料由系統主動提供。<br>1. |               |      |                |          |                               |

# **DOC** 香灣集中保管信算所<br>IDCC Taiwan Depository & Clearing Corporation<br>功能列

短期票券登錄系統

20863763/a001/小雞雞/經辦

登出

無實體票券登錄作業 <br><br><br> 檔案傳動作業 <br> \_<br> 超表查詢作業 <br> \_<br> 當日即時訊息作業 <br> \_<br> \_<br> \_<br> <br><br><br><br><br><br><br><br><br><br><br><br><br><br><br><br><br><br><br>

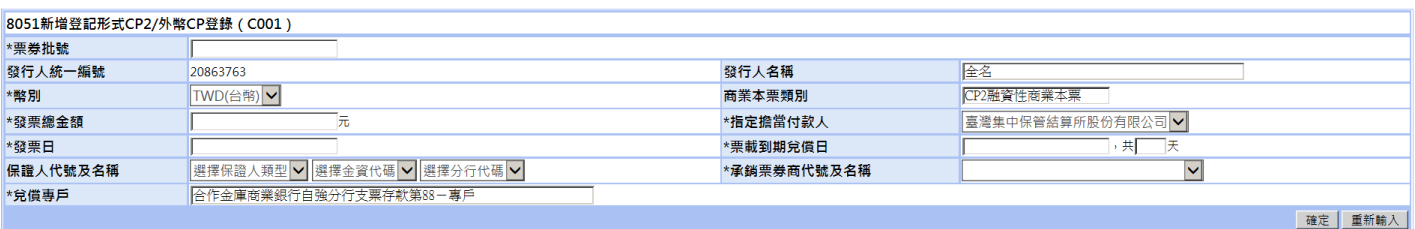

如有任何建議與指教,歡迎與我們聯絡 本網頁最佳瀏覽建議解析度1024 × 768<br>註1:承銷日將以承銷票券商輸入日期為最終承銷日。<br>註2:辦理登記形式商業本票指令時間為每營業日8時30分至17時30分,如為當日發行者,需於15時前完成登錄,另NCD及MN之登錄指令時間為每營業日9時至15時。

- <span id="page-17-0"></span>12.2 8052 取消(單筆)登記形式 CP2/外幣 CP 登錄(C002)
	- 12.2.1 特別說明
		- 12.2.1.1 必須為比對完成前始可取消。
		- 12.2.1.2 尚未比對完成前,發行人完成發票登錄、保證人亦完成保證確認,僅發行人可以發送取消,但需經保 證人同意取消,保證人沒有發送取消之權限(但有拒絕保證之權限)。
		- 12.2.1.3 尚未比對完成前,發行人完成發票登錄、保證人亦完成保證確認,倘發行人發送取消,此時票券商輸 入指令並完成比對,則不得取消。
		- 12.2.1.4 尚未比對完成前,發行人完成發票登錄、保證人經辦尚未完成保證確認,倘發行人發送取消且主管覆 核取消完成,此筆狀態為"發行人完成取消發行登錄,不得保證"(不論發行登錄指令在誰那)。
		- 12.2.1.5 尚未比對完成前,發行人完成發票登錄、保證人經辦完成保證確認,但保證人主管尚未確認保證,發 行人不得發送取消,如要取消,僅得保證人主管拒絕保證確認。
	- 12.2.2 欄位說明

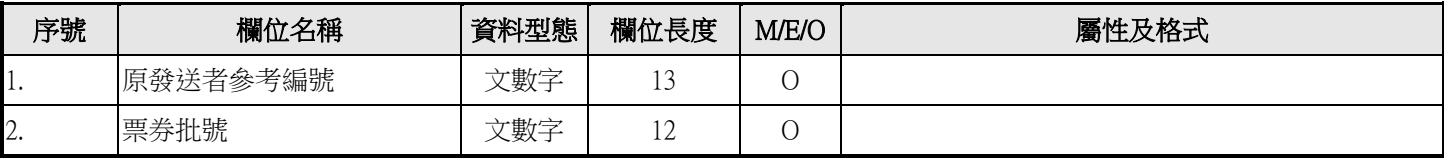

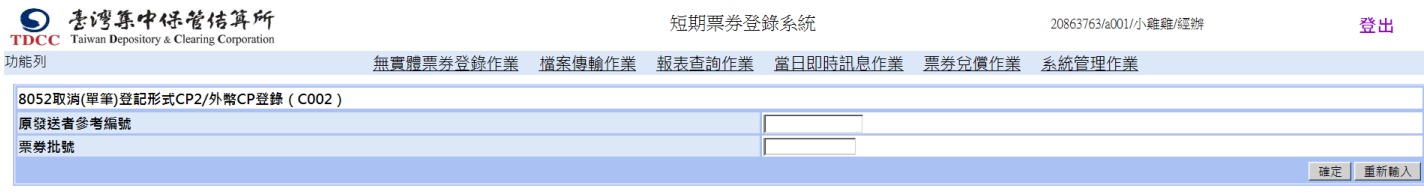

如有任何建議與指数,歡抑與我們腦終 本網百最佳瀏覽建議解析度1024 x 768

- <span id="page-18-0"></span>12.3 8053 查詢登記形式 CP2/外幣 CP 登錄指令(C003)
	- 12.3.1 依畫面 1 指示,可依輸入條件查詢資料,按<mark>列印</mark>後印出畫面查詢的資料。
	- 12.3.2 依畫面 1 指示,可依輸入條件查詢資料,按下載<mark>後產生下載檔案,媒體檔案格式參考「登記形式 CP\_發票人</mark> 檔案傳輸媒體格式」。
	- 12.3.3 依畫面 1 指示,可依輸入條件查詢資料,按<mark>確定</mark>。
	- 12.3.4 按<mark>明細, 呈現明細資料</mark>。

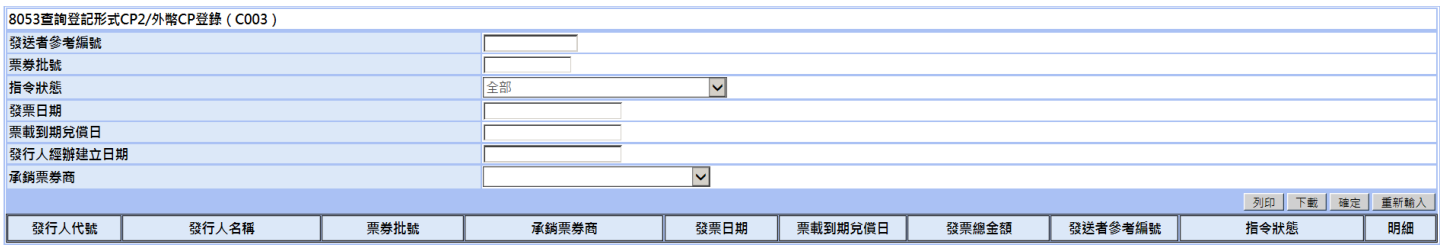

- <span id="page-19-0"></span>12.4 8054 查詢取消登記形式 CP2/外幣 CP 登錄(C004)
	- 12.4.1 依畫面 1 指示,可依輸入條件查詢資料,按<mark>確定</mark>。
	- 12.4.2 按<mark>明細</mark>,呈現明細資料。

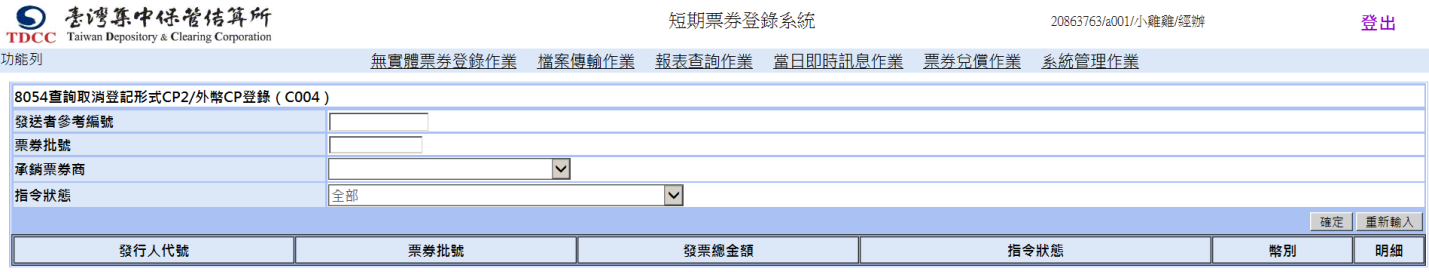

如有任何建議與指教,歡迎與我們聯絡 本網頁最佳瀏覽建議解析度1024 × 768

#### <span id="page-20-0"></span>12.5 8055 查詢登記形式 CP2/外幣 CP 兌償通知訊息(C005)

12.5.1 依畫面 1 指示,可依輸入條件查詢資料,按<mark>確定</mark>。

12.5.2 按<mark>明細</mark>,呈現明細資料。

#### 畫面 1

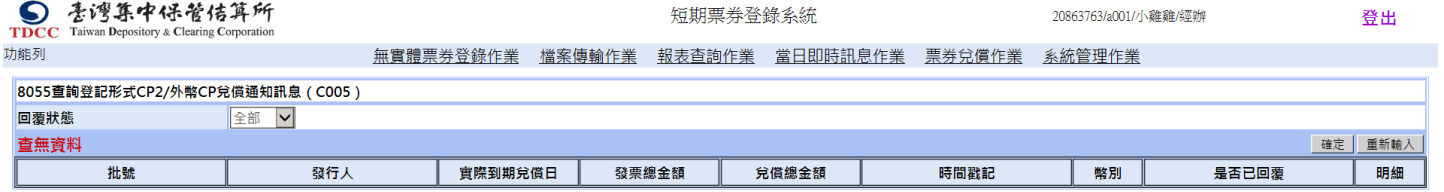

如有任何建議與指教, 歡迎與我們聯絡 本網頁最佳瀏覽建議解析度1024 × 768

#### <span id="page-21-0"></span>12.6 8056 查詢登記形式 CP2/外幣 CP 上傳明細(C006)

12.6.1 依畫面 1 指示,可依輸入條件查詢資料,按<mark>確定</mark>。

畫面 1

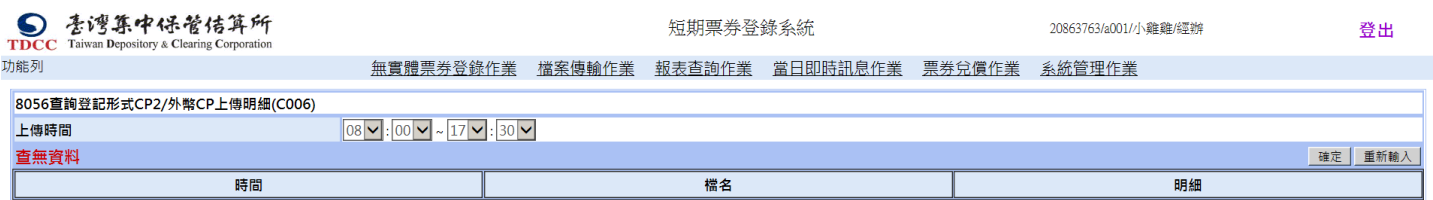

如有任何建議與指教,歡迎與我們聯絡 本網頁最佳瀏覽建議解析度1024 × 768

#### <span id="page-22-0"></span>12.7 8057 回覆登記形式 CP2/外幣 CP 兌償通知訊息(C007)

12.7.1 依畫面 1 指示,回覆兌償通知訊息資料,按<mark>確定</mark>。

#### 畫面 1

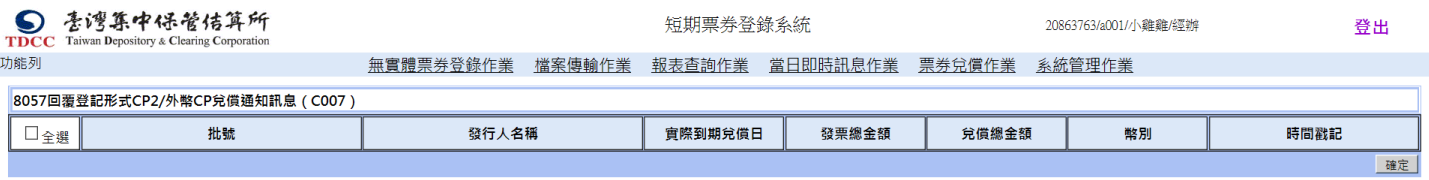

如有任何建議與指教,歡迎與我們聯絡 本網頁最佳瀏覽建議解析度1024 × 768

- <span id="page-23-0"></span>12.8 8061 同意/拒絕 CP2 成交單資訊(C008)
	- 12.8.1 依畫面 1 指示,勾選要同意的成交單資料,按確定。
	- 12.8.2 按明細,畫面 2 呈現明細資料。

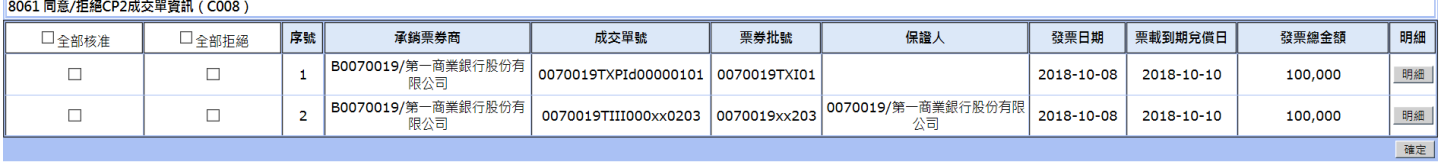

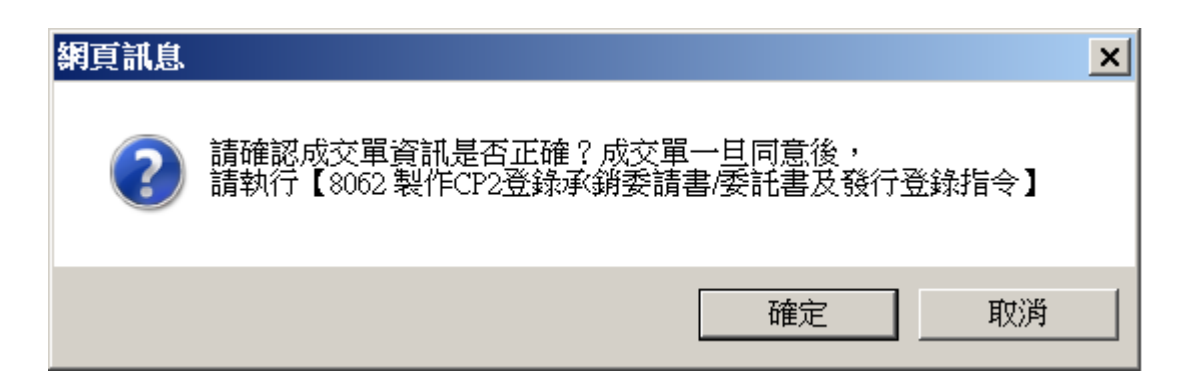

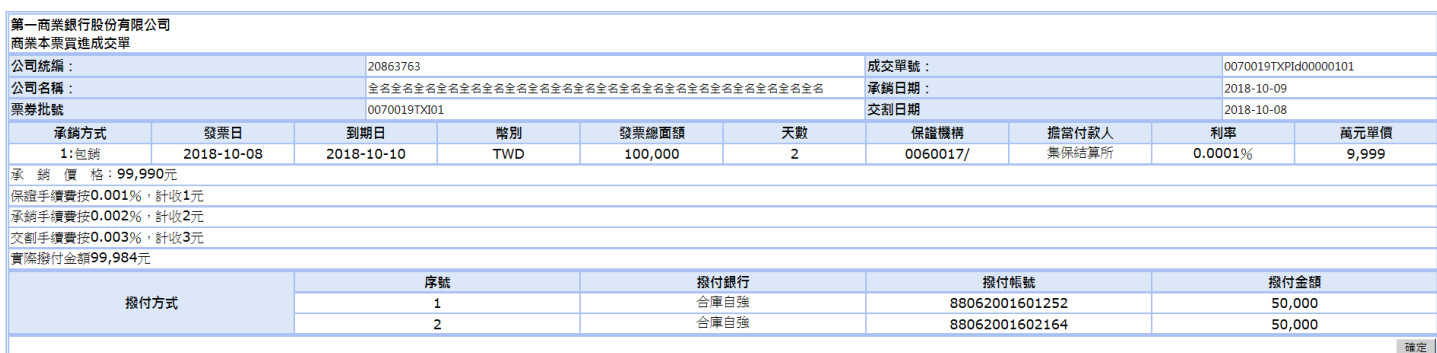

#### <span id="page-24-0"></span>12.9 8062 製作 CP2 登錄承銷委請書/委託書及發行登錄指令(C009)

- 12.9.1 依畫面 1 指示,按製作委請書/委託書及登錄指令。
- 12.9.2 依畫面 2 指示填寫票款用途及還款財源,按預覽。
- 12.9.3 依畫面 3 指示,按確定。

#### 畫面 1

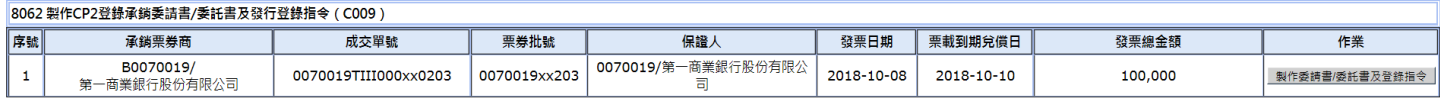

#### 畫面 2

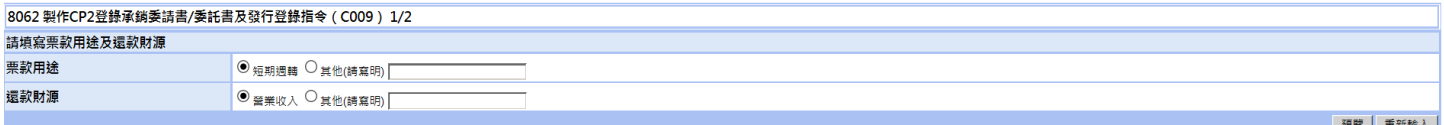

畫面 3

#### 0062 制作CD2登辑函编禾挂聿/禾红聿音発行登辑指会 / C009 )

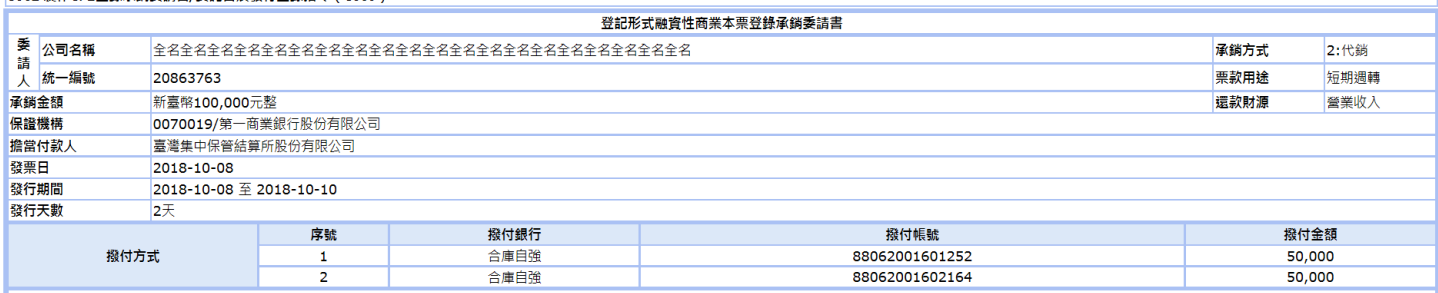

|要・16:达守得不才月關車U。<br>|五、委請人同意融資性面業本票續發給付票款時,擔當付款人應優先給付續發差額予承銷人。<br>|六、本票之承銷票款由 費公司於承銷日(包銷買人日或代銷賣出日)扣除利息及各項手續費用後,依上揭表列「撥付方式」辦理。如遇天然災害侵襲、公職人員選舉日或其他不可抗拒事故之發生,致 貴公司無法於承銷日撥付承銷票款時,<br>|委請人同意以 貴公司更新後之買進成交單上所記載之承銷日及實際撥付金額為撥付承銷票款日及金額。

ーモ、委請人應於承錫日前・依 貴公司規定辦妥有關發行手續・<br>|七、委請人應於承錫日前・依 貴公司規定辦妥有關發行手續・<br>|八、委請人委請承銷之商業本票如係由 貴公司擔任保證機構,且與 貴公司所簽訂委任保證發行商業本票契約書之連帶保證人係擔任委請人之董事、監察人或其他有代表權人等職務時,茲確認該連帶保證人並無發生辭任、解任、改派或其他

事由而卸任委請人該等職務之情形

⇒milliuuhi空8回へ88号幅初乙同10 °<br>九、委請人聲明所提供之記載事項與事實完全相符,如致 貴公司遭受任何損害概由委請人負責賠償。<br>十、本委請書如有未盡事宜,悉依有關法令及 貴公司相關規定辦理。

"此致

第一商業銀行股份有限公司

委請人

(票券批號:0070019xx203)

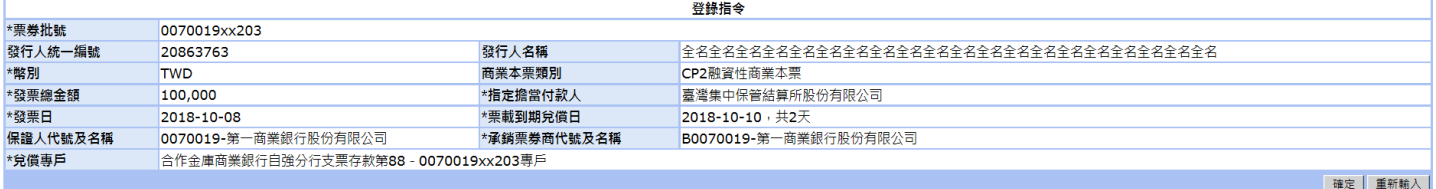

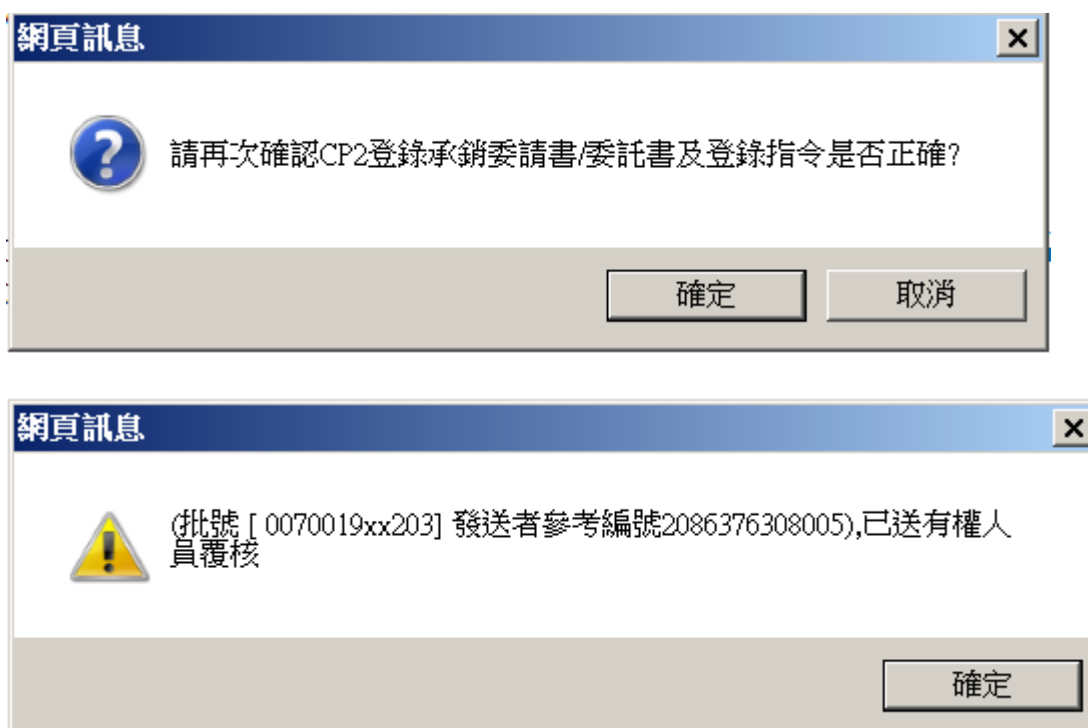

<span id="page-26-0"></span>12.10 8063 確認取消 CP2 成交單(C010)

12.10.1依畫面 1 指示,勾選待確認的取消資料,按確定。

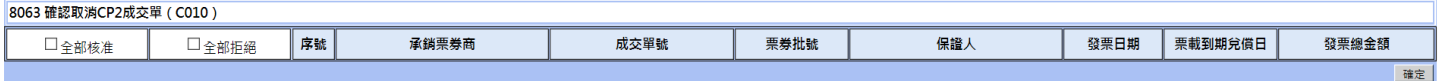

#### <span id="page-27-0"></span>12.11 8064 查詢及下載 CP2 成交單(C011)

12.11.1依畫面 1 指示,回覆兌償通知訊息資料, 按確定。

12.11.2按明細,畫面 2 呈現明細資料。

12.11.3按列印,畫面 3 呈現列印明細資料。

#### 畫面 1

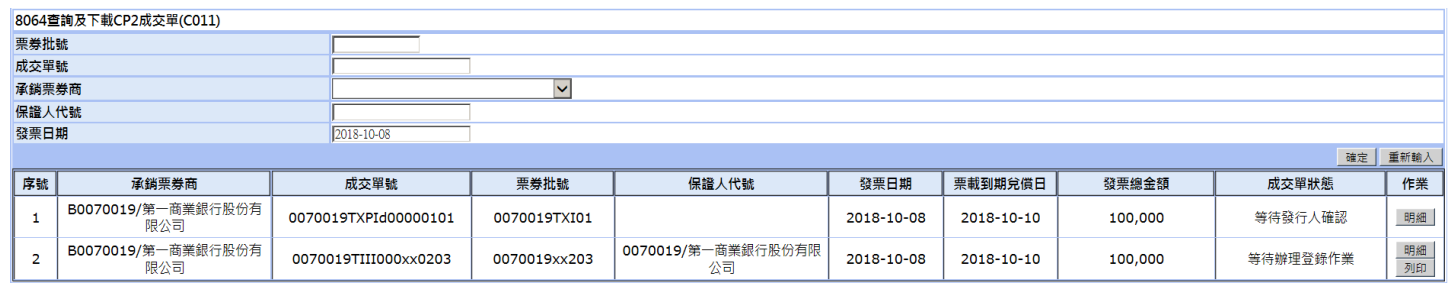

畫面 2

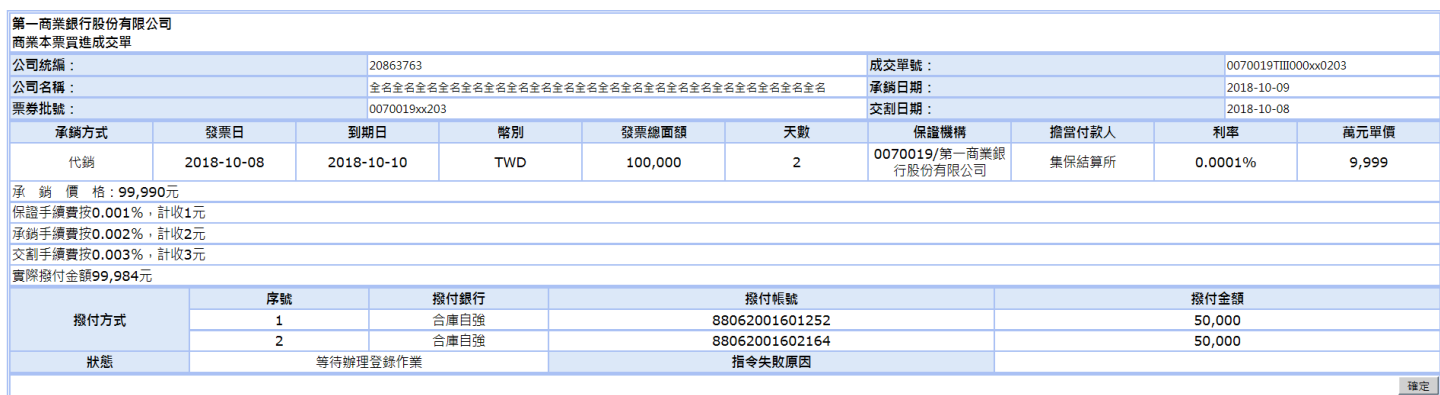

畫面 3

公司統編: 20863763

#### 第一商業銀行股份有限公司 商業本票買進成交單

成交單號: 0070019TIII000xx0203 承銷日期: 107年10月09日

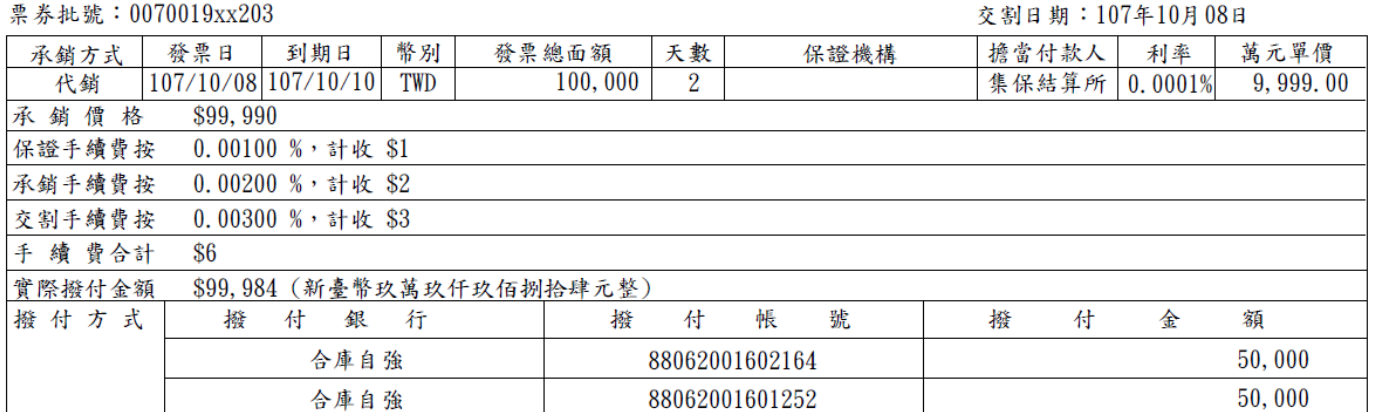

註:本成交單於審核票券之各項記載均已完備,並撥付款項後生效

本成交單內容係由承銷票券商於107年10月08日10時33分透過集保結算所資訊系統提供予 責公司,如有疑義,請還洽承銷票券商。

公司名稱:全名全名全名全名全名全名全名全名全名全名全名全名全名全名全名全名

### <span id="page-28-0"></span>12.12 8065 查詢 CP2 登錄承銷委請書(C012)

12.12.1依畫面 1 指示,輸入查詢條件,按<mark>確定</mark>。

12.12.2依畫面 1 指示,輸入查詢條件,按<mark>列印</mark>後印出委請書。

### 畫面 1

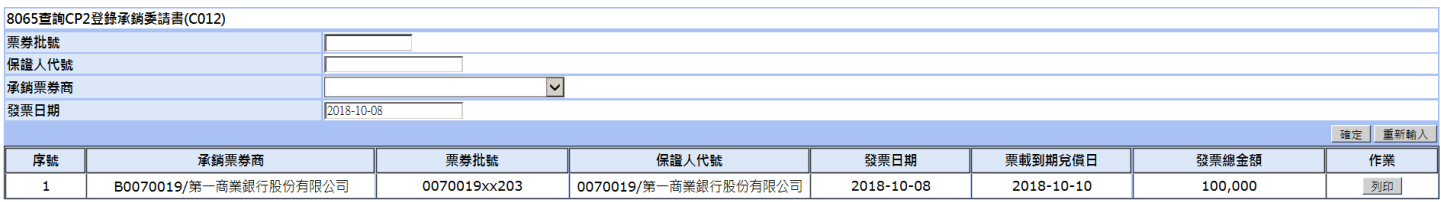

#### 登記形式融資性商業本票登錄承銷委請書

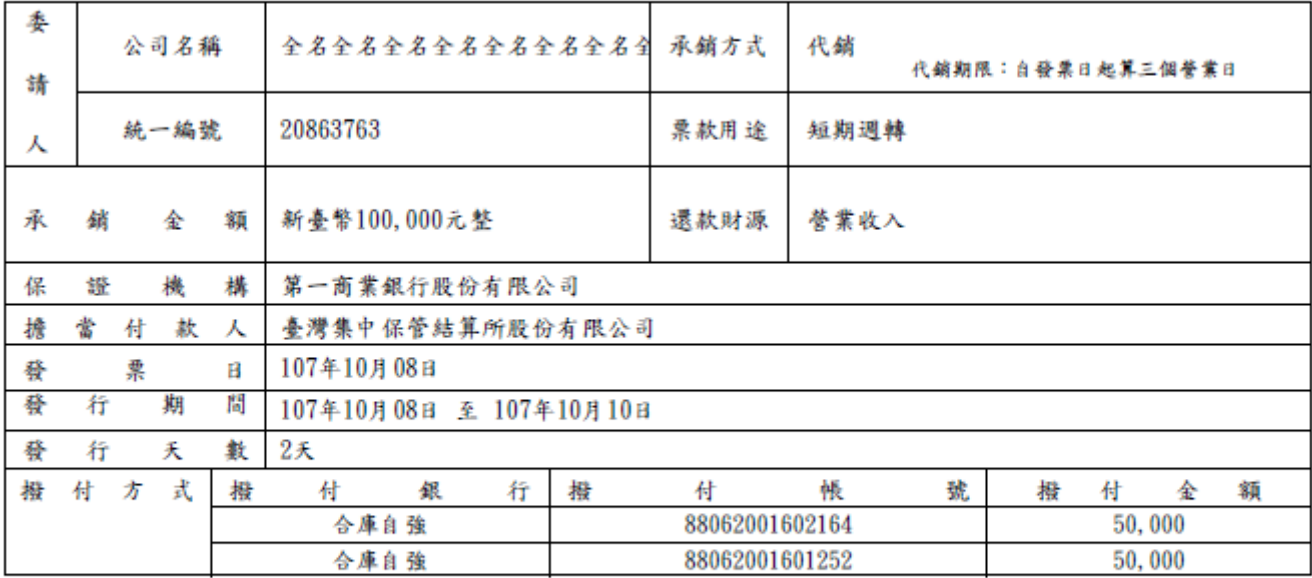

委請人為籌集營運資金,茲委請 貴公司承銷上列商業本票並遵守下列各條款:

一、委請人同意委託承銷票券商辦理本商業本票發行登錄之申請,及依照臺灣集中保管結算所之短期票券業務操作辦法與其 他相關配合事項、作業要點辦理本商業本票之發行登錄、承銷與兒償等事宜,並同意由其委託之合作金庫商業銀行(下 稱兒償管理銀行)負責收足票款兒償及處理退票等事宜。

二、委请人所委託發行之商業本票金額、期限、承銷價格、承銷日期及各項手續費悉依 贵公司买進成交單及手續費收入收 據記載為準。

三、委請人同意以臺灣集中保管結算所股份有限公司為擔當付款人並承諾於本商業本票到期兒償前,不得撤銷付款之委託; 並承諾於本商業本票到期日十五時三十分前,將票面金額之款項存入擔當付款人於兒償管理銀行開立之支票存款兒償專 戶【種類:票券類匯款;匯入行;合作金庫商業銀行自強分行(0065012);收款人;委請人;匯入帳號:88-批號(依 票券商開立之買進成交單所記載之批號為準)】,備以支付本商業本票票款。

- 四、委請人發行之本商業本票,到期發生退票時,同意由擔當付款人排定退票順序,並由兒償管理銀行代理擔當付款人開具 退票理由單,送予台灣票據交換所列管,其退票紀錄與支票之退票紀錄合併計算,並承諾以台灣票據交換所為彙整退票 紀錄及拒絕往來資料處理中心,依票信管理之相關章則,將其退票紀錄、被列為拒絕往來戶及其他有關票據信用之資料 提供予他人查询。委请人同意随时应 贵公司之需要,提供有關業務及財務等資料,是項業務 贵公司並得因業務之需 要,依法令揭示予有關單位。
- 五、委請人同意融資性商業本票續發給付票款時,擔當付款人應優先給付續發差額予承銷人。
- 六、本票之承銷票款由 貴公司於承銷日(包銷買入日或代銷賣出日)扣除利息及各項手續費用後,依上揭表列「撥付方式」 辦理。如遇天然災害侵襲、公職人員選舉日或其他不可抗拒事故之發生,致 貴公司無法於承銷日撥付承銷票款時,委 请人同意以 贵公司更新後之買進成交單上所記載之承銷日及實際撥付金額為撥付承銷票款日及金額。
- 七、委請人應於承銷日前,依 貴公司規定辦妥有關發行手續。
- 八、委请人委请承銷之商業本票如係由 貴公司擔任保證機構,且與 責公司所簽訂委任保證發行商業本票契約書之連帶保 證人係擔任委請人之董事、監察人或其他有代表權人等職務時,茲確認該連帶保證人並無發生辭任、解任、改派或其他 事由而卸任委請人該等職務之情形。
- 九、委請人聲明所提供之記載事項與事實完全相符,如致 貴公司遭受任何損害概由委請人負責賠償。
- 十、本委請書如有未盡事宜,悉依有關法令及 貴公司相關規定辦理。
	- 此致

第一商業銀行股份有限公司

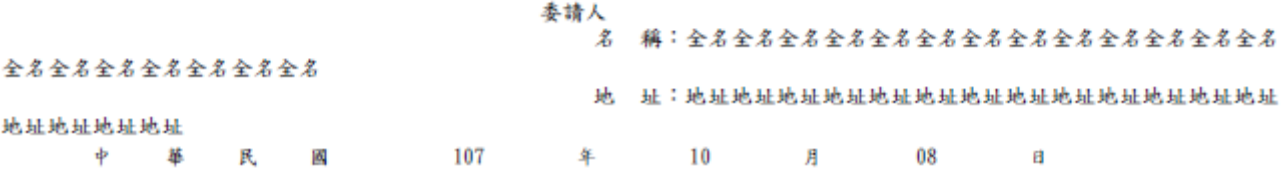

#### <span id="page-30-0"></span>12.13 8066 製作及查詢 CP2 免保聲明書(C013)

- 12.13.1依畫面 1 指示,輸入查詢條件,按<mark>製作</mark>。
- 12.13.2依畫面 2,輸入信評資料後按預覽。
- 12.13.3依畫面 3,按確定。
- 12.13.4依畫面 1,製作完免保聲明書須等待覆核、主管等覆核完成,再行輸入查詢條件,按<mark>查詢</mark>後,再按<mark>列印</mark>如畫 面 4 看免保聲明書。

畫面 1

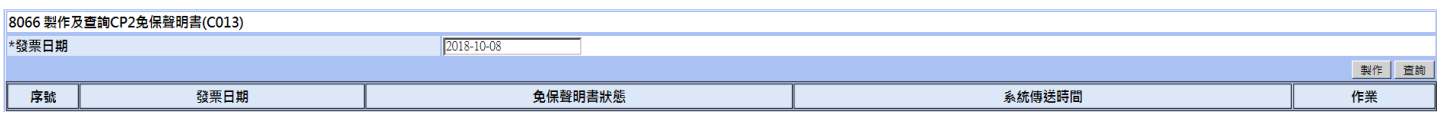

畫面 2

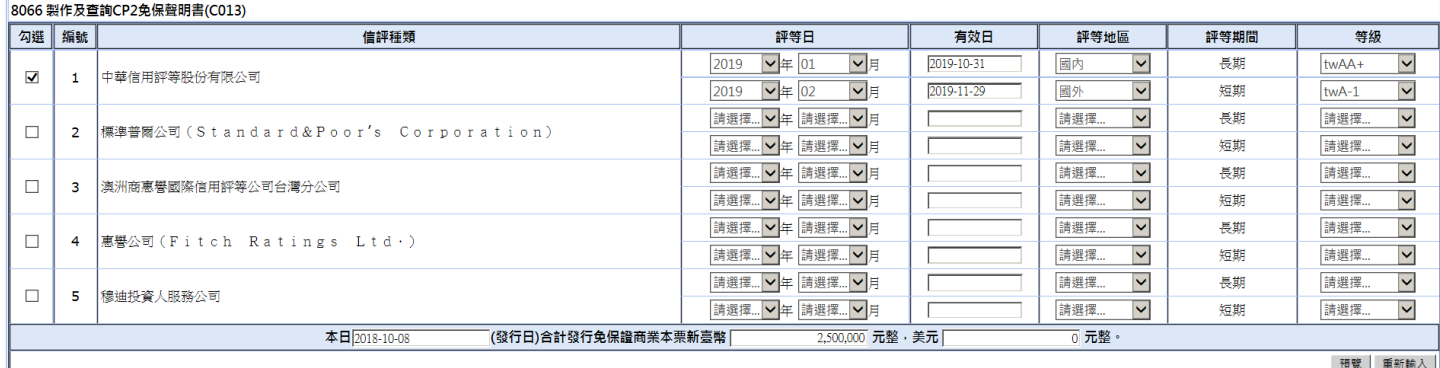

畫面 3

#### 8066 CP2免保聲明書 (C013)

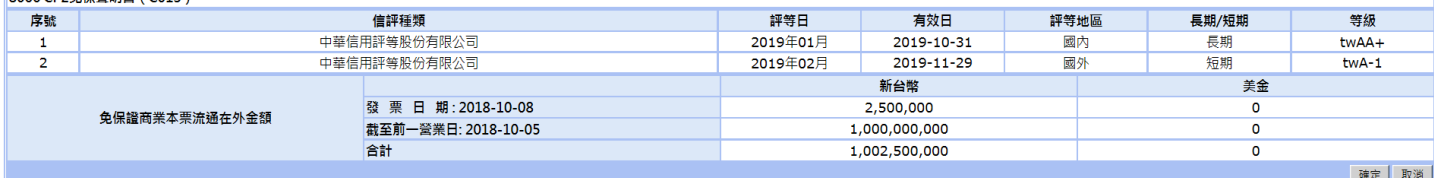

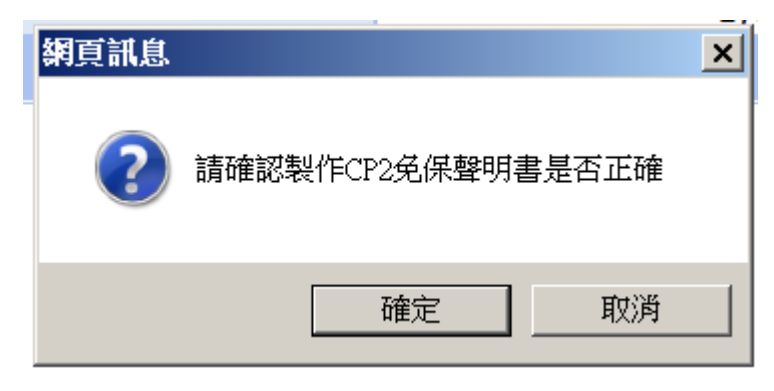

#### 測試CP發票人

#### 免保證商業本票發行罄明書

壹、本公司信用評算:

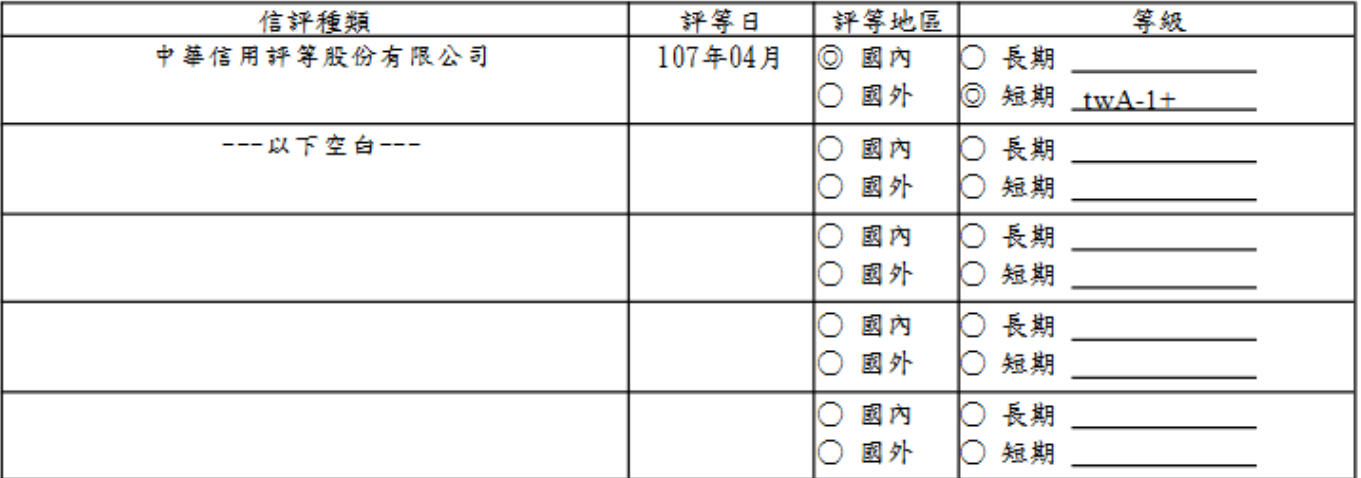

- 貳、截至 107年10月4日 (本次發行前一營業日)止,本公司已發行免保證商業本票流通在外餘額計新 臺幣 0 元整, 美元 0 元整。
- 参、 107年10月8日 (發行日)合計發行免保證商業本票新臺幣 1,000,000,000 元整,美元 0 元整後,總計發行免保證商業本票流通在外餘額為新臺幣<br>1,000,000,000 元整,天差元 9,000,000,000,000,000 元整,美元 整。

說明:

- 1. 以上聲明書內容,本公司同意第貳點及第參點後段有關免保證商業本票流通在外餘額由集保結算 所提供,餘相關欄位係本公司確實列載無誤,如有任何不實本公司願負一切法律責任。
- 2. 第參點後段之發行日總計發行免保證商業本票流通在外餘額, 係由集保結算所依本公司提供之發 行日合計發行免保證商業本票金額,加計第貳點本次發行前一營業日止本公司已發行免保證商業 <u>本票流通在外餘額</u>,並扣除<u>本公司發行日預定免保證商業本票到期之金額</u>所計算之。
- 3. 本公司同意承銷票券商得將本聲明書提供給投資人參考。

本免保肇明書內容係由發行人於107年10月8日11時11分透過集保結算所資訊系統提供予 黄公司,如有疑義,请逗洽發行人。

#### <span id="page-32-0"></span>12.14 8067 查詢 CP2 委託書(C014)

12.14.1依畫面 1 指示,輸入查詢條件,按確定。

12.14.2依畫面 1 指示,輸入查詢條件,按<mark>列印</mark>後印出委託書。

畫面 1

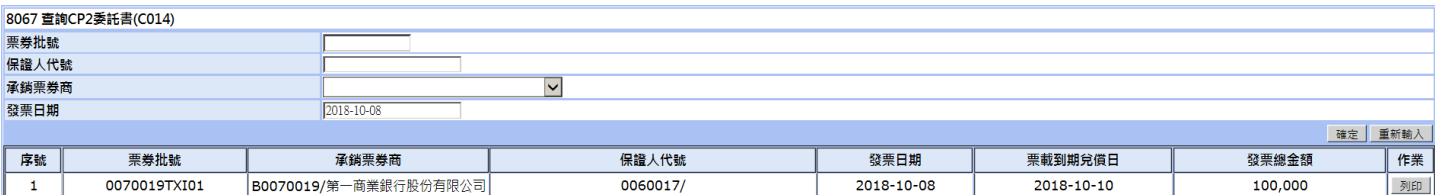

畫面 2

### 委託書

本公司由 肯行保證之登記形式商業本票發行期限自 107 年 10月 08日 起至 107年 10月 10日止,總計面額新臺幣 100,000元整,委託 第一商業銀行 股份有限公司承銷無誤。本公司並已委請該承銷票券商於 107年 10月 09日將 扣除必要費用後之價款撥入指定帳戶如下:

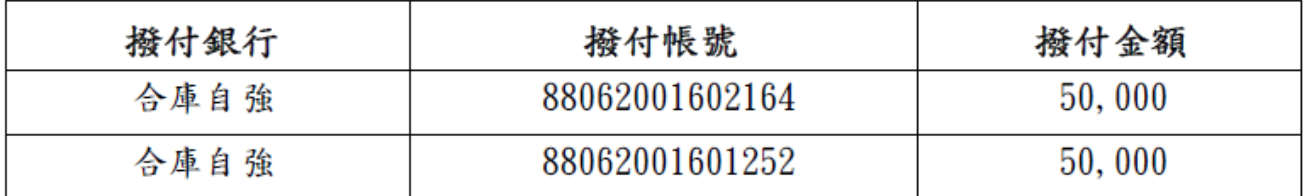

此 致

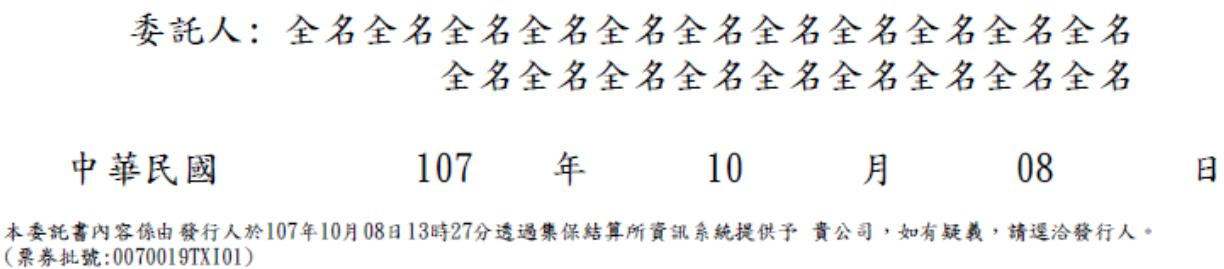

#### <span id="page-33-0"></span>12.15 8068 查詢 CP2 承諾書(C015)

12.15.1依畫面 1 指示,輸入查詢條件,按<mark>確定</mark>。

12.15.2依畫面 1 指示,輸入查詢條件,按<mark>列印</mark>後印出承諾書。

畫面 1

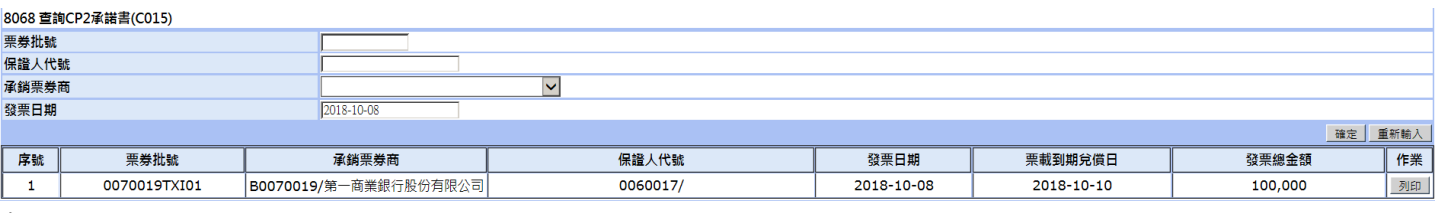

畫面 2

### 承諾書

委託 貴行保證之商業本票,發行期限自107年10月08日至107年10月10日止,總面額計新臺

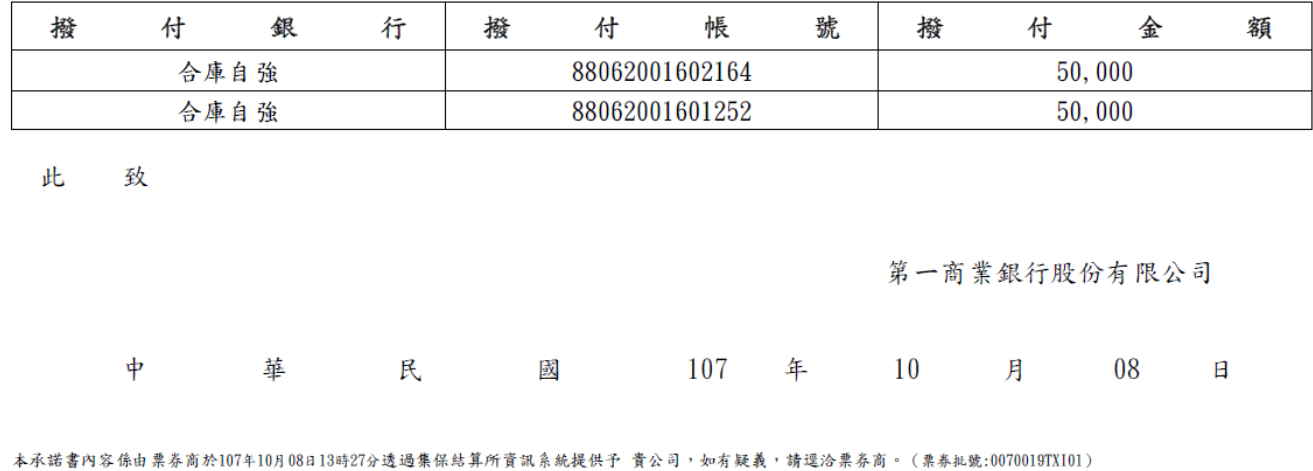

#### <span id="page-34-0"></span>12.16 8201 檔案上傳(R201)

12.16.1依畫面 1 指示,選取檔案後,接確定。

12.16.2詳見檔案規格。

#### 畫面 1

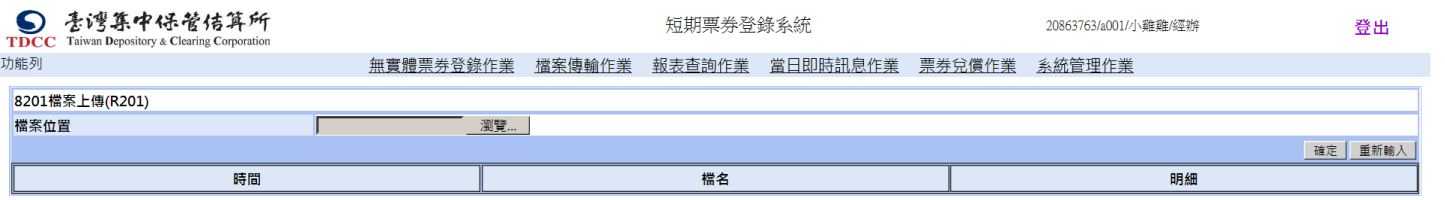

註1:檔案上傳後需主管覆核

註1:7個余工時俊帝王官復佼<br>註2:辦理登記形式商業本票指令時間為每營業日8時30分至17時30分,如為當日發行者,需於15時前完成登錄。另NCD及MN之登錄指令時間為每營業日9時至15時。<br>如有任何建議與指教,歡迎與我們聯絡 本網頁最佳瀏覽建議解析度1024×768

#### <span id="page-35-0"></span>12.17 8202 檔案下載(R202)

12.17.1依畫面 1 指示,選取檔案類型後,按確定。

12.17.2詳見檔案規格。

畫面 1

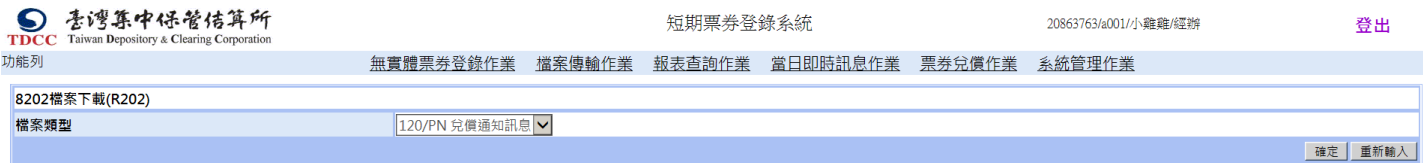

如有任何建議與指教,歡迎與我們聯絡 本網頁最佳瀏覽建議解析度1024 × 768

#### <span id="page-36-0"></span>12.18 8351 CP 已兌償明細表(C301)

12.18.1本報表於每日約 18:00 後系統自動產出。依畫面 1 指示,可依輸入條件查詢資料,按確定。輸出結果詳見畫

面 2。

12.18.2說明

12.18.3系統產出格式為 PDF 及 Excel 兩種,由使用者自行選擇輸出格式。

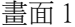

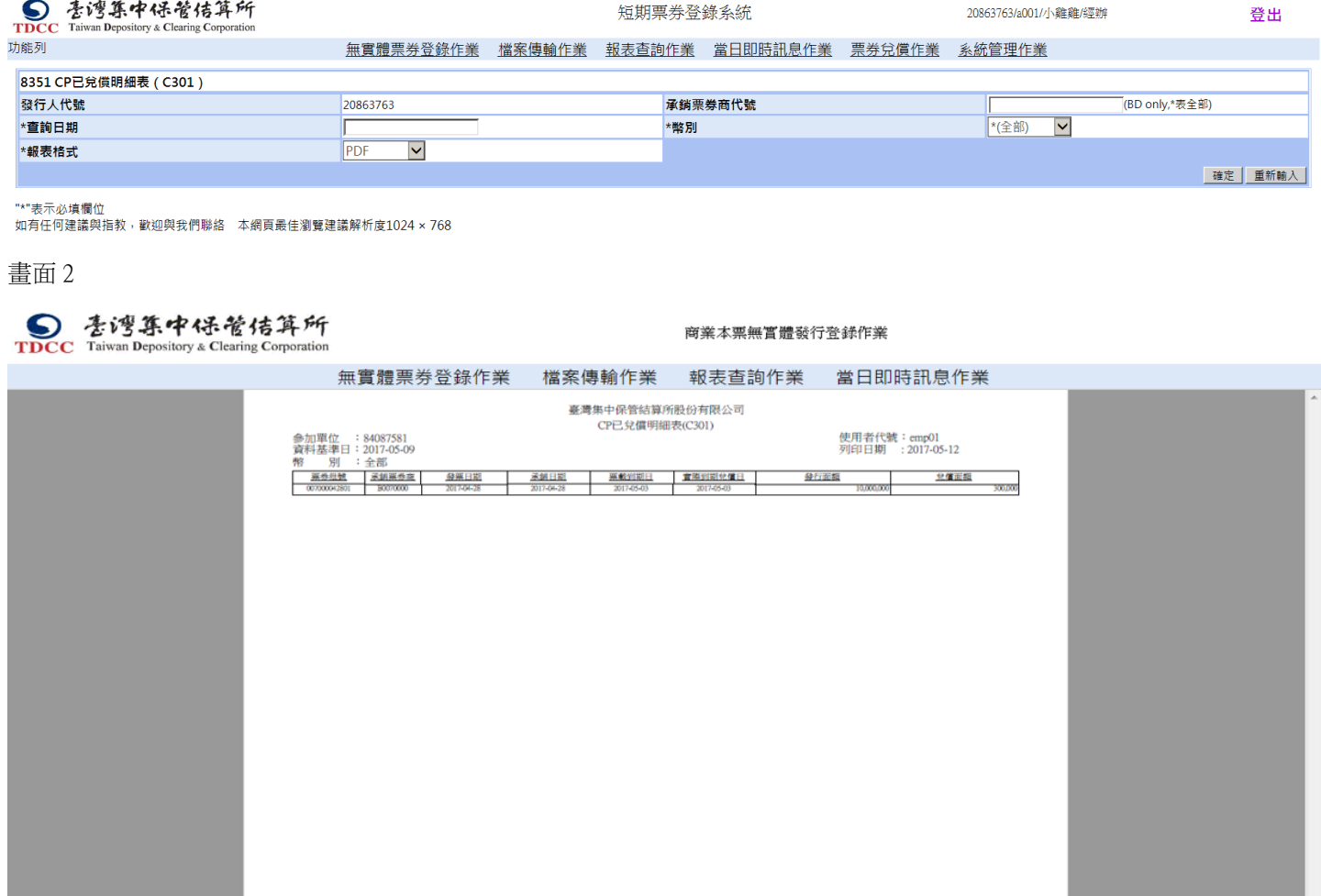

#### <span id="page-37-0"></span>12.19 8352 CP 登錄餘額明細表(C302)

12.19.1本報表於每日約 18:00 後系統自動產出。依畫面 1 指示,可依輸入條件查詢資料,按確定。輸出結果詳見畫

面 2。

12.19.2說明

12.19.3系統產出格式為 PDF 及 Excel 兩種,由使用者自行選擇輸出格式。

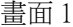

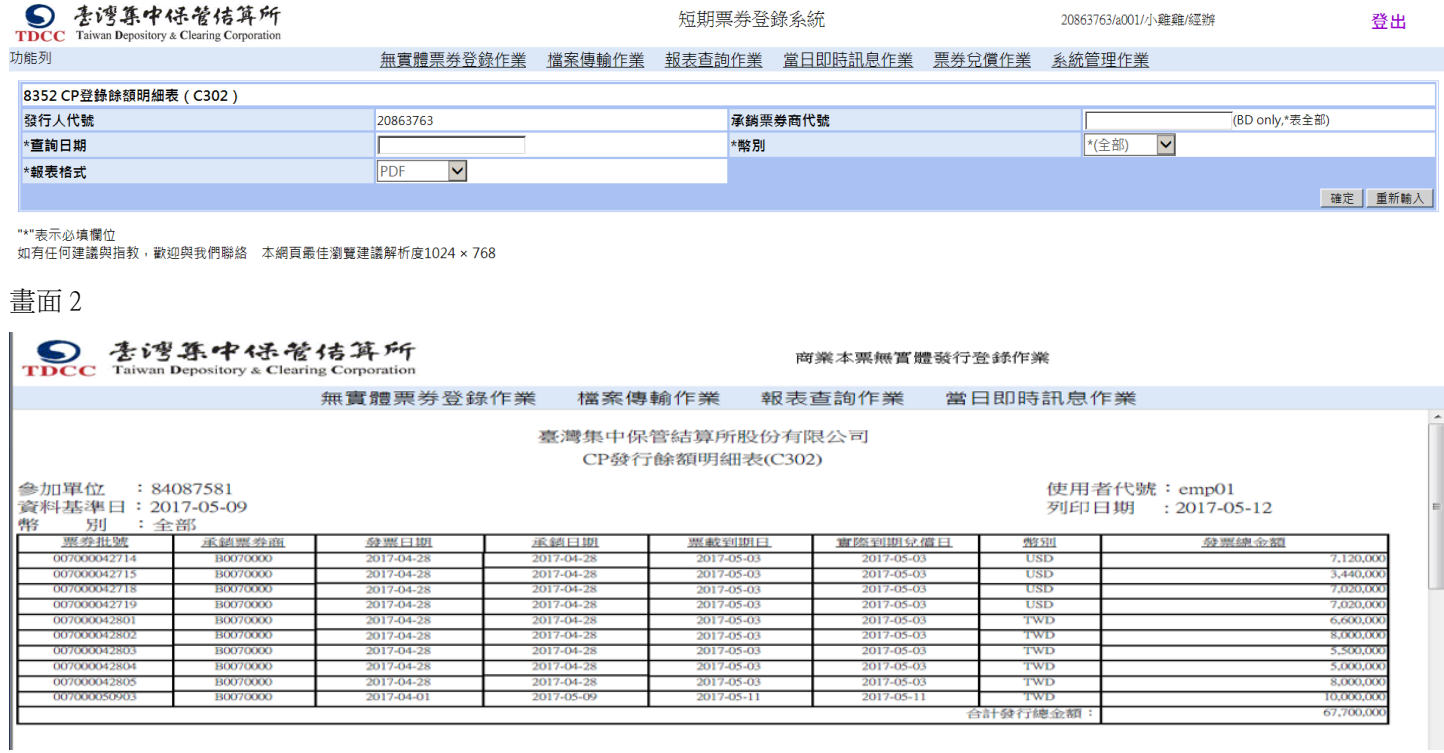

#### <span id="page-38-0"></span>12.20 8354 CP 登錄明細表(C304)

12.20.1本報表於每日約 18:00 後系統自動產出。依畫面 1 指示,可依輸入條件查詢資料, 按確定。輸出結果詳見畫

面 2。

12.20.2說明

12.20.3系統產出格式為 PDF 及 Excel 兩種,由使用者自行選擇輸出格式。

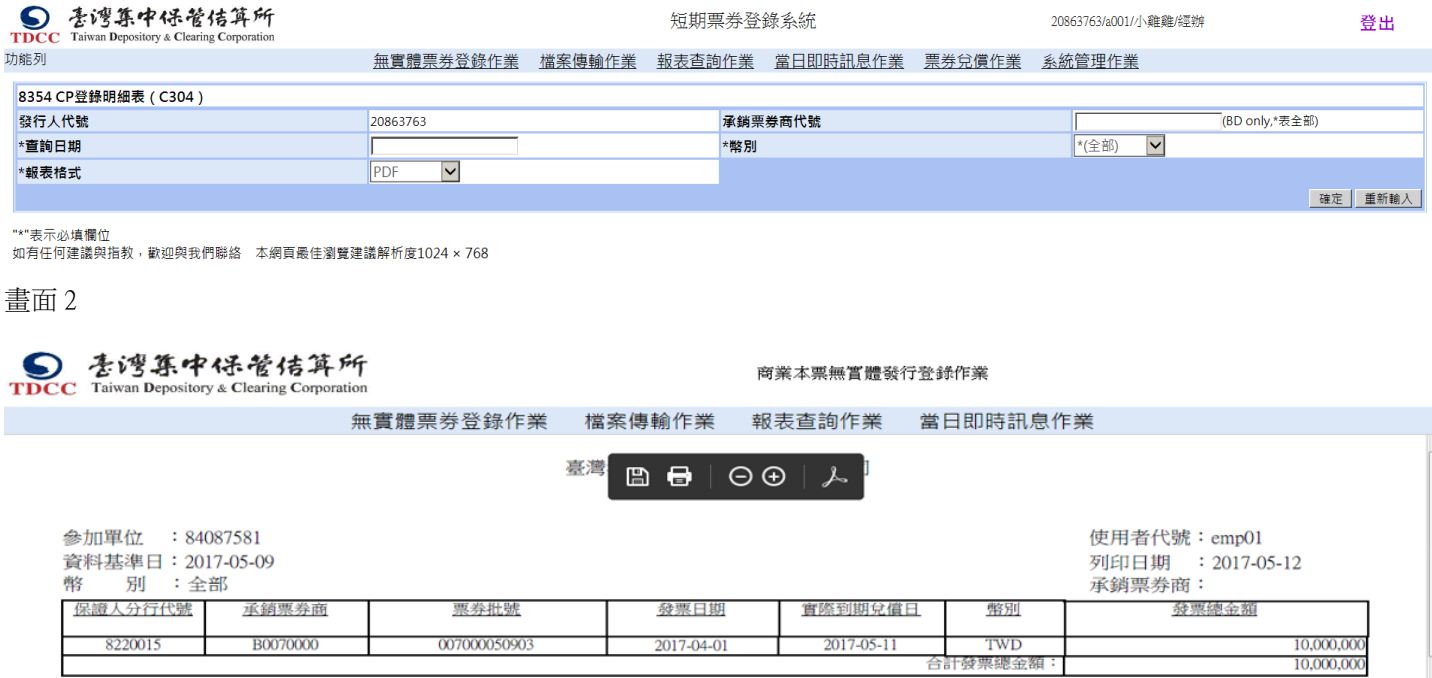

#### <span id="page-39-0"></span>12.21 8355 CP 登錄取消明細表(C305)

B0070000 007000050910

12.21.1本報表於每日約 18:00 後系統自動產出。依畫面 1 指示,可依輸入條件查詢資料,按確定。輸出結果詳見畫

面 2。

12.21.2說明

12.21.3系統產出格式為 PDF 及 Excel 兩種,由使用者自行選擇輸出格式。

#### 畫面 1

G8220015

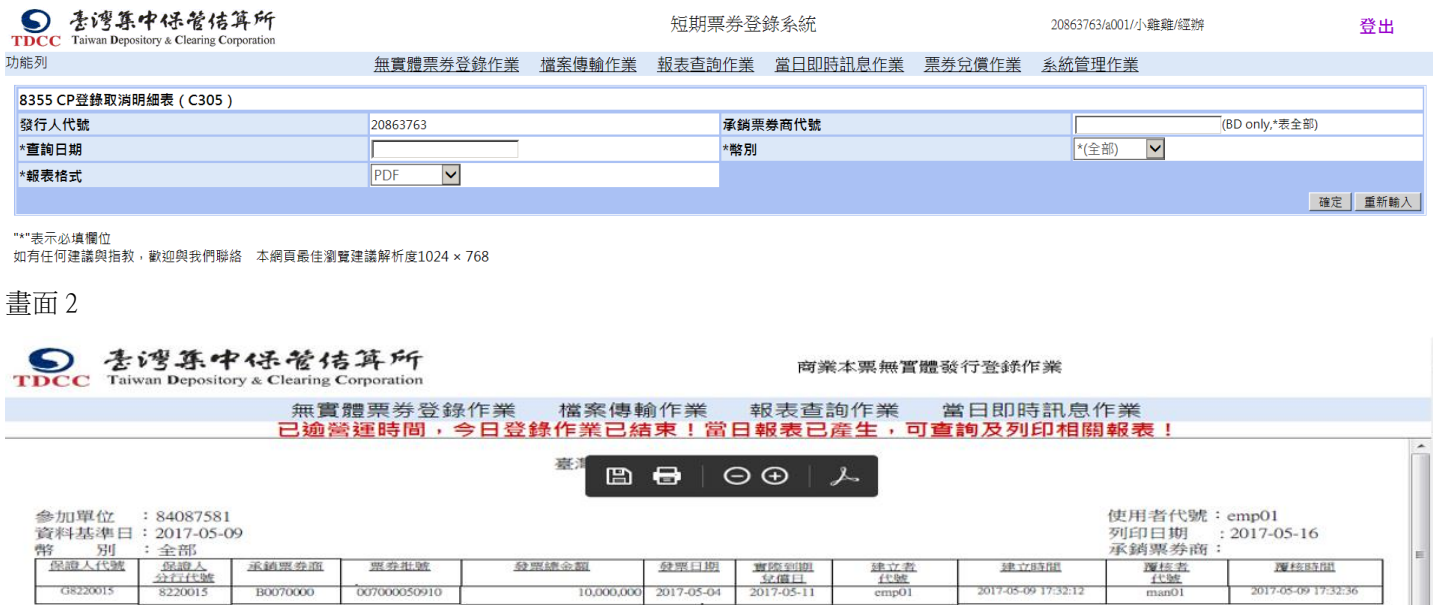

17.05.09.17.32-12

 $\frac{1}{2}$ 

#### <span id="page-40-0"></span>12.22 8360 CP 未完成承銷之提領明細表(C310)

12.22.1本報表於每日約 18:00 後系統自動產出。依畫面 1 指示,可依輸入條件查詢資料, 按確定。輸出結果詳見畫

面 2。

12.22.2說明

12.22.3系統產出格式為 PDF 及 Excel 兩種,由使用者自行選擇輸出格式。

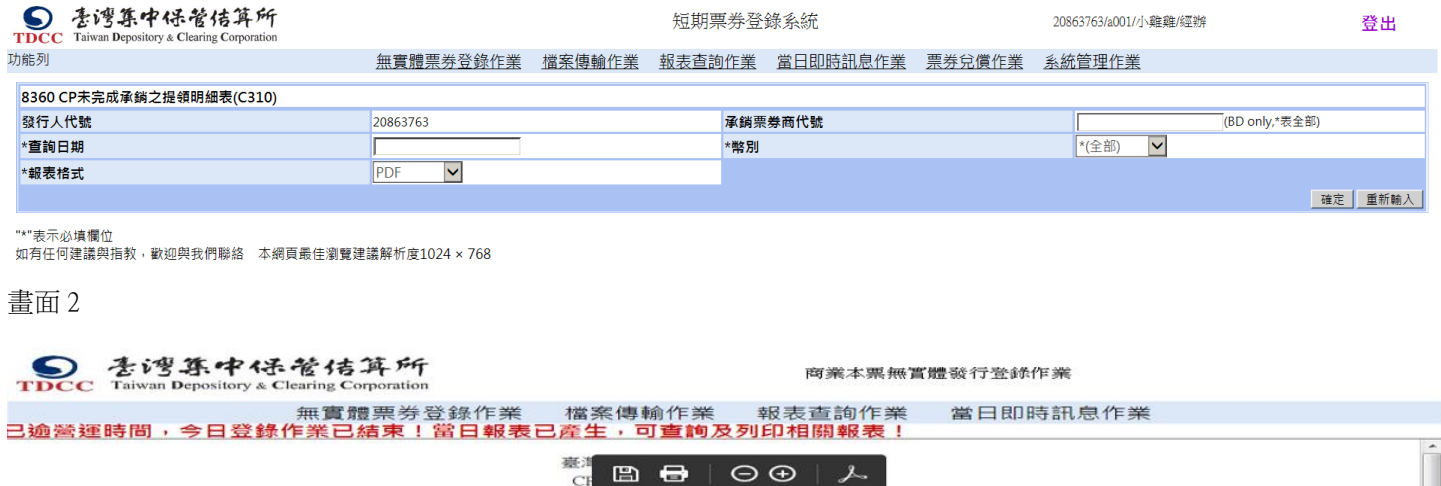

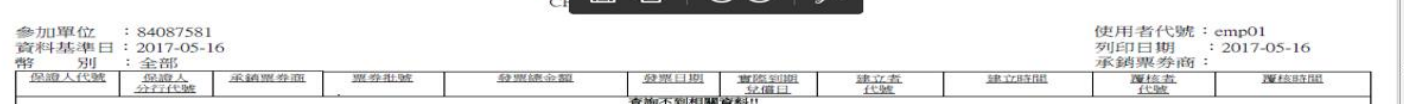

#### <span id="page-41-0"></span>12.23 8361 CP 登錄歷史餘額明細表(C311)

12.23.1本報表於每日約 18:00 後系統自動產出。依畫面 1 指示,可依輸入條件查詢資料, 按確定。輸出結果詳見畫

面 2。

12.23.2說明

12.23.3系統產出格式為 PDF 及 Excel 兩種,由使用者自行選擇輸出格式。

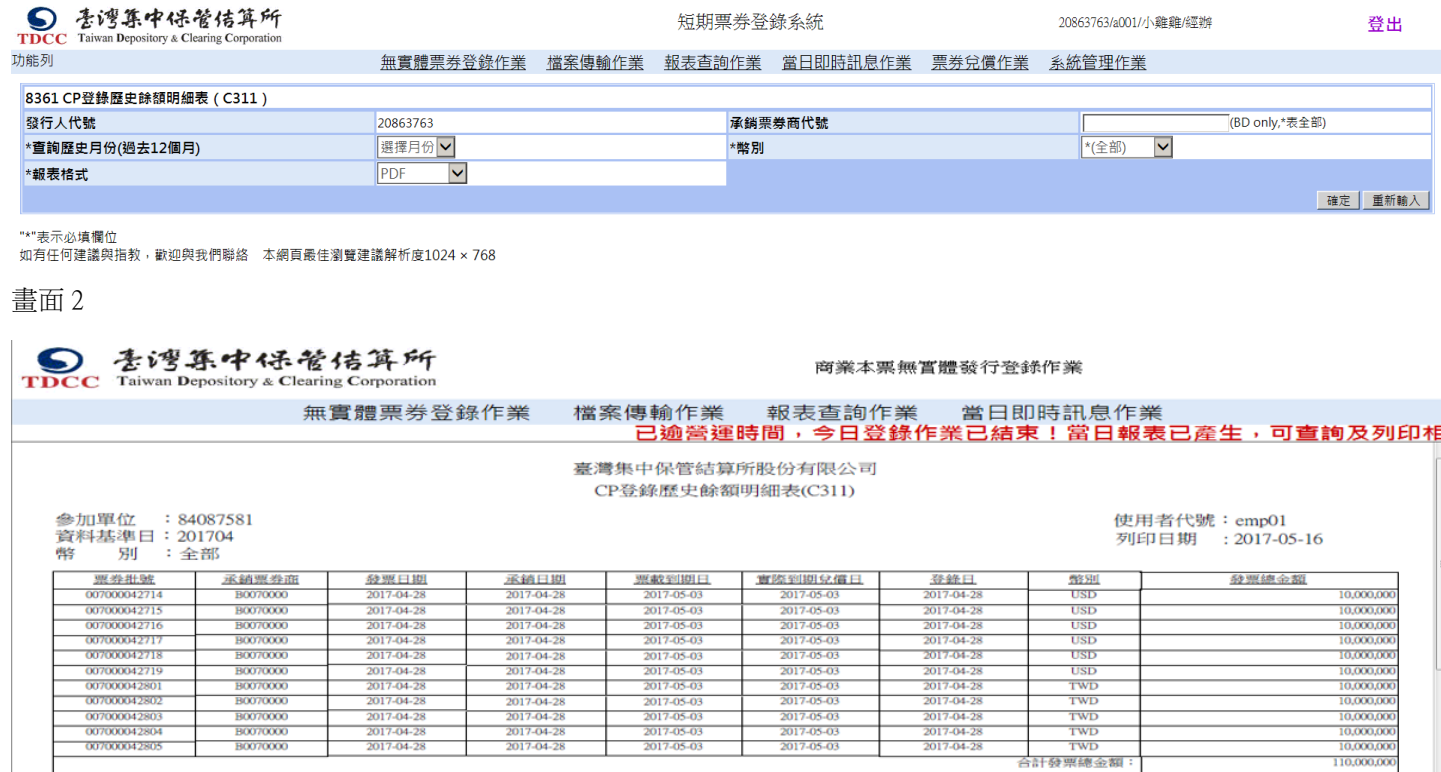

<span id="page-42-0"></span>12.24.1依畫面 1 指示,選取相關欄位後,按確定。

12.24.2按明細,可呈現詳細資料。

#### 畫面 1

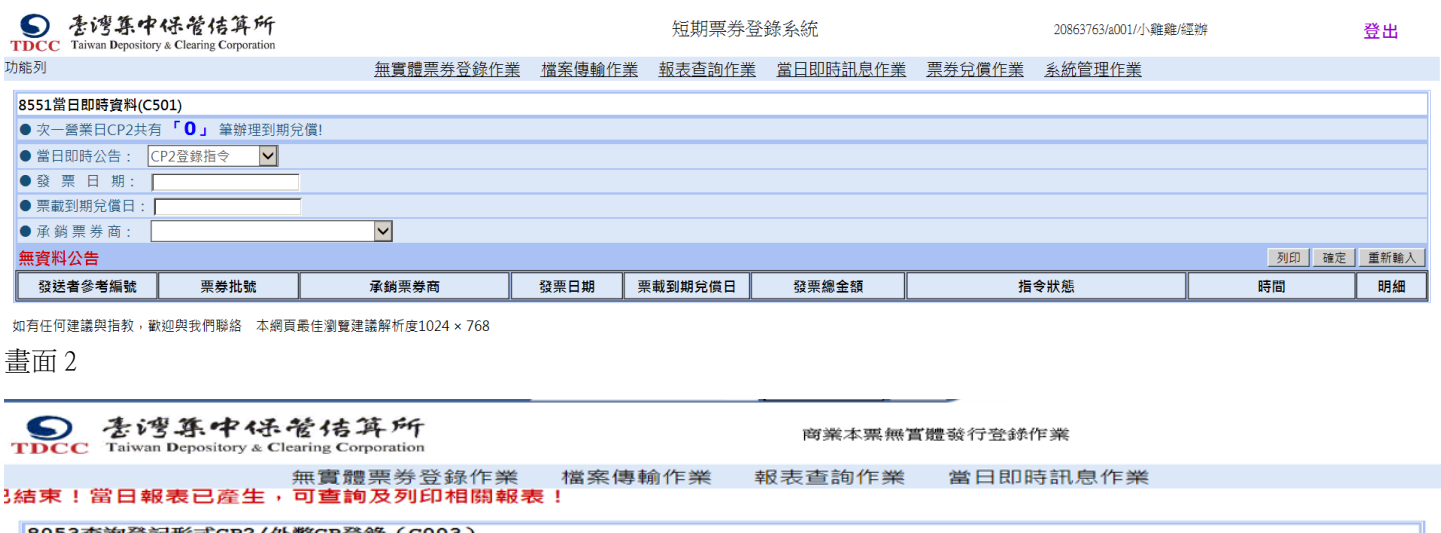

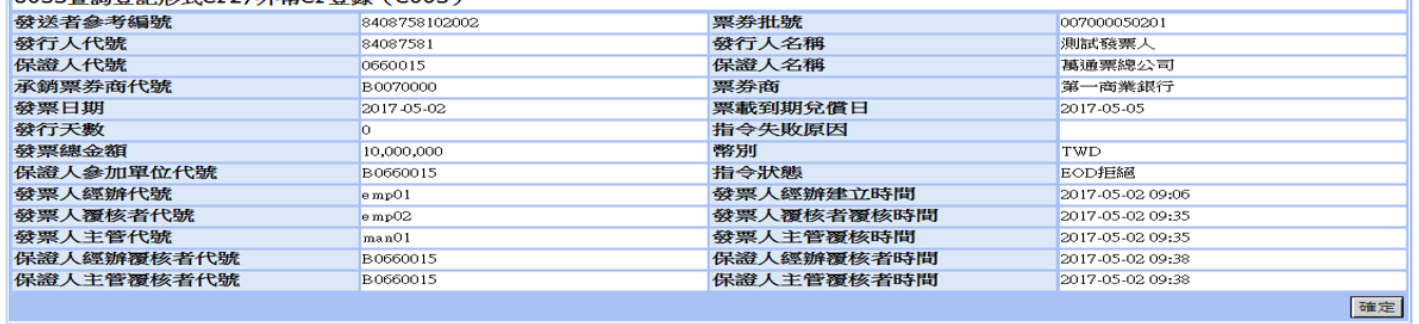

如有任何建議與指教,歡迎與我們聯絡 本網頁最佳瀏覽建議解析度1024×768

#### <span id="page-43-0"></span>12.25 8151 商業本票(CP)發行登錄確認(C101)

12.25.1依畫面 1 指示,勾選(可全部或單選)需核准或拒絕的資料,選取憑證種類,再輸入密碼,按確定。 12.25.2按明細,可呈現詳細資料。

畫面 1

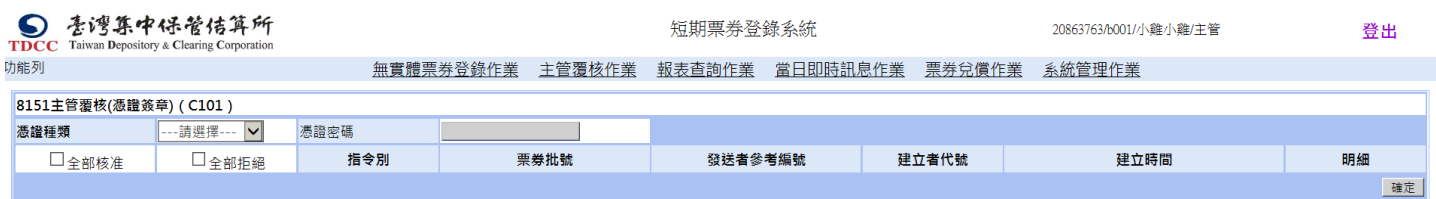

如有任何建議與指教,歡迎與我們聯絡 本網頁最佳瀏覽建議解析度1024 × 768

<span id="page-44-0"></span>12.26 8152 商業本票(CP)發行登錄覆核(C102)

12.26.1依畫面 1 指示,勾選需核准或拒絕的資料, 按確定。

12.26.2按明細,可呈現詳細資料。

畫面 1

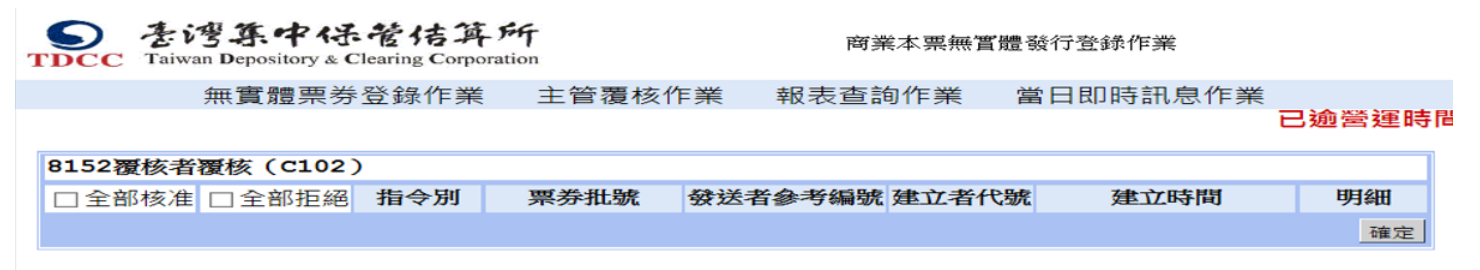

如有任何建議與指教,歡迎與我們聯絡 本網頁最佳瀏覽建議解析度1024×768

<span id="page-45-0"></span>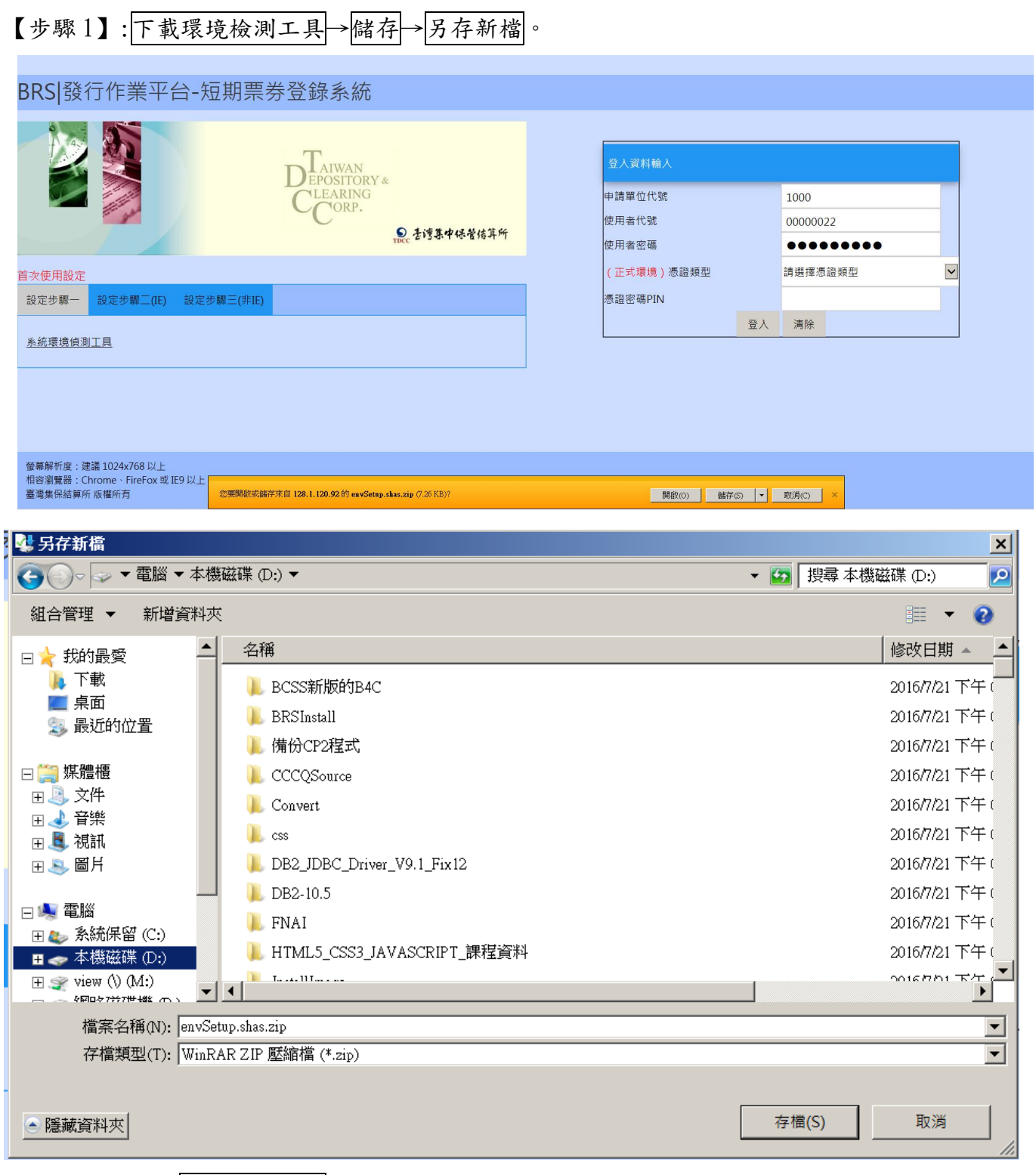

<sup>【</sup>步驟 2】:點選檔案後解壓縮。

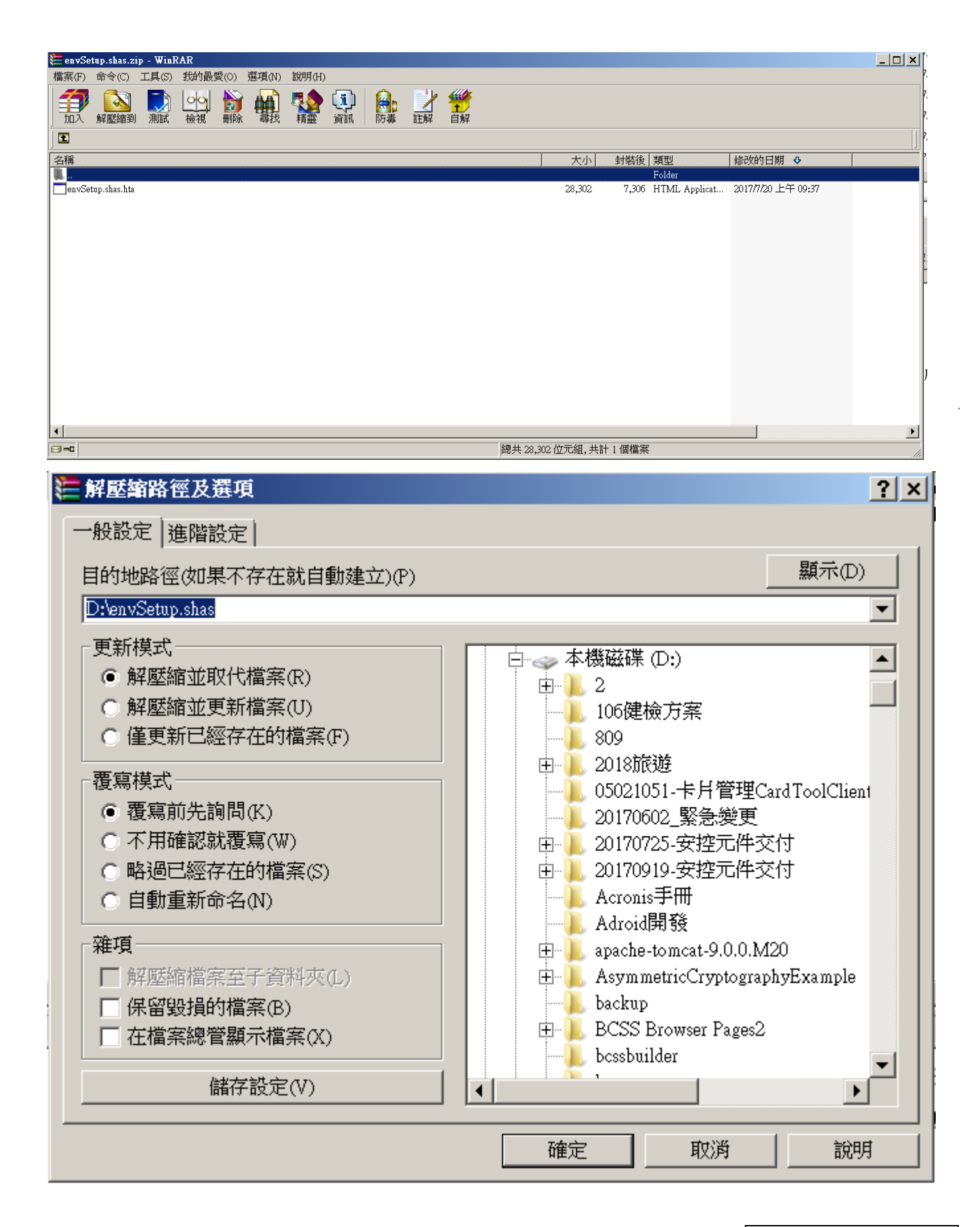

【步驟3】:點選剛才解壓縮檔案 envSetup. shas.hta,出現對話框,按一下變更我的瀏覽器設定, 以符合「集保結算所與發行作業平台」的執行環境按鈕。

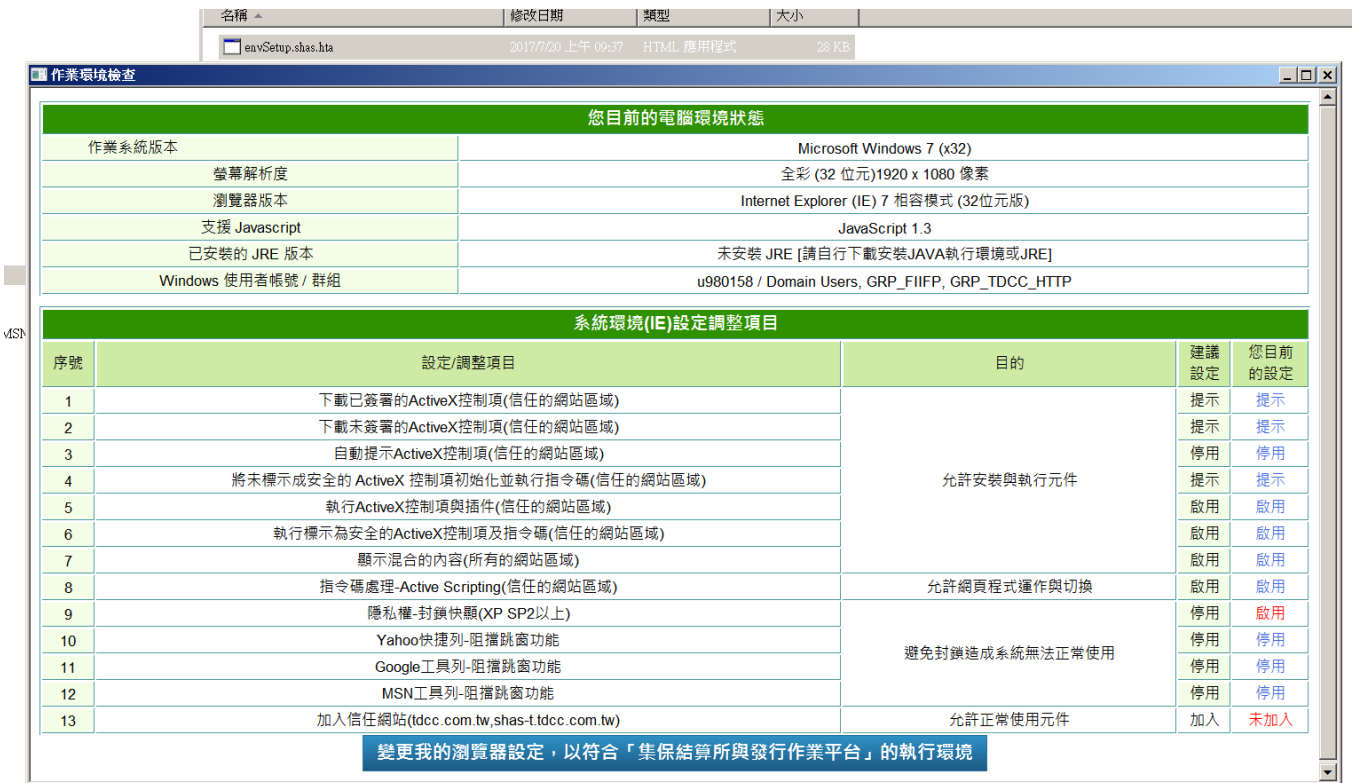

## 【步驟 4】:下載 IE 瀏覽器憑證使用元件→儲存→另存新檔。

### BRS|發行作業平台-短期票券登錄系統

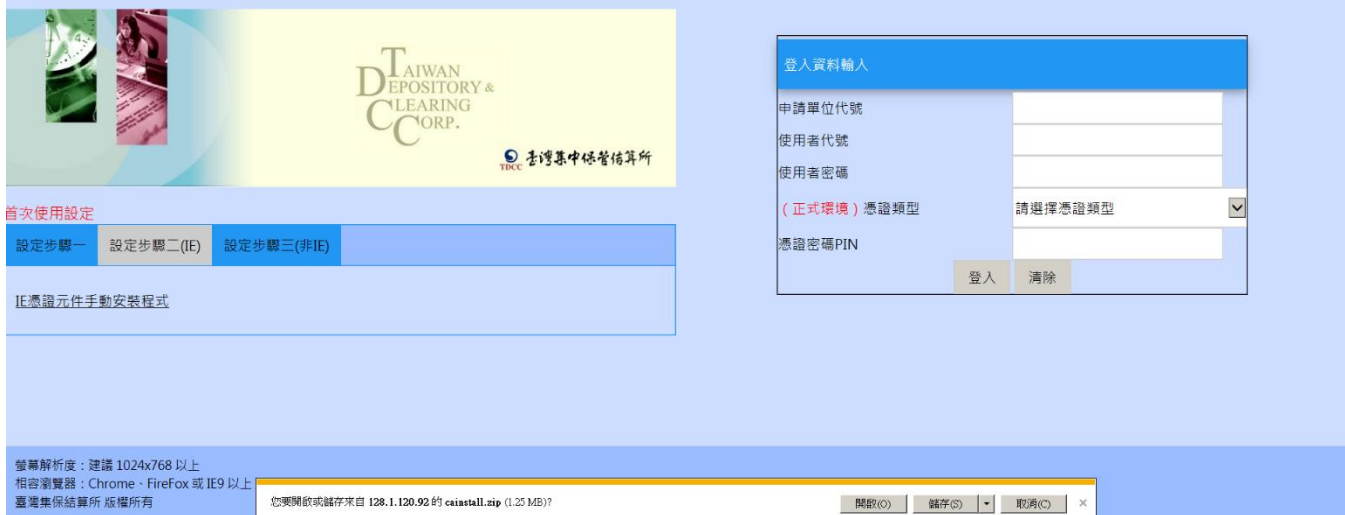

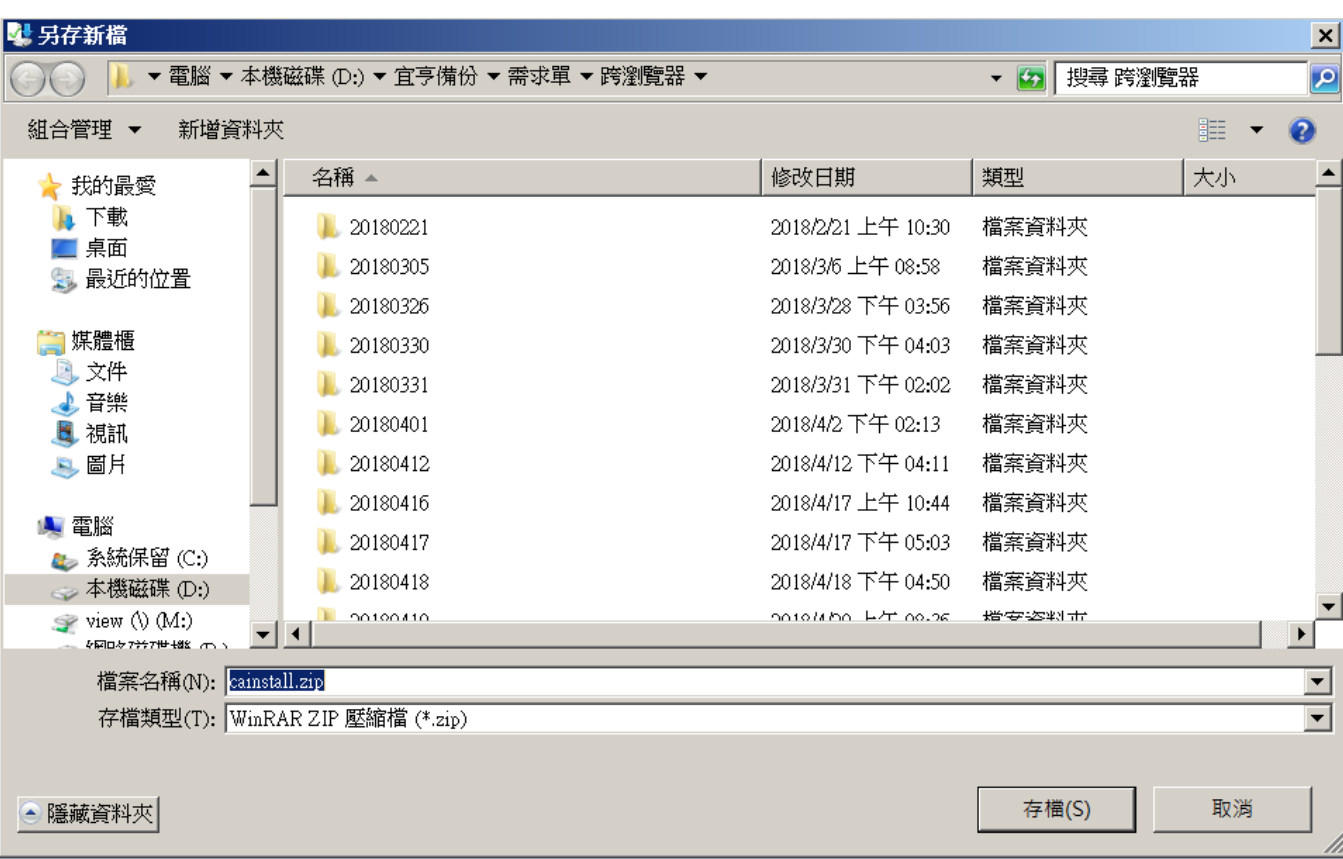

# 【步驟 5】:點選檔案後解壓縮。

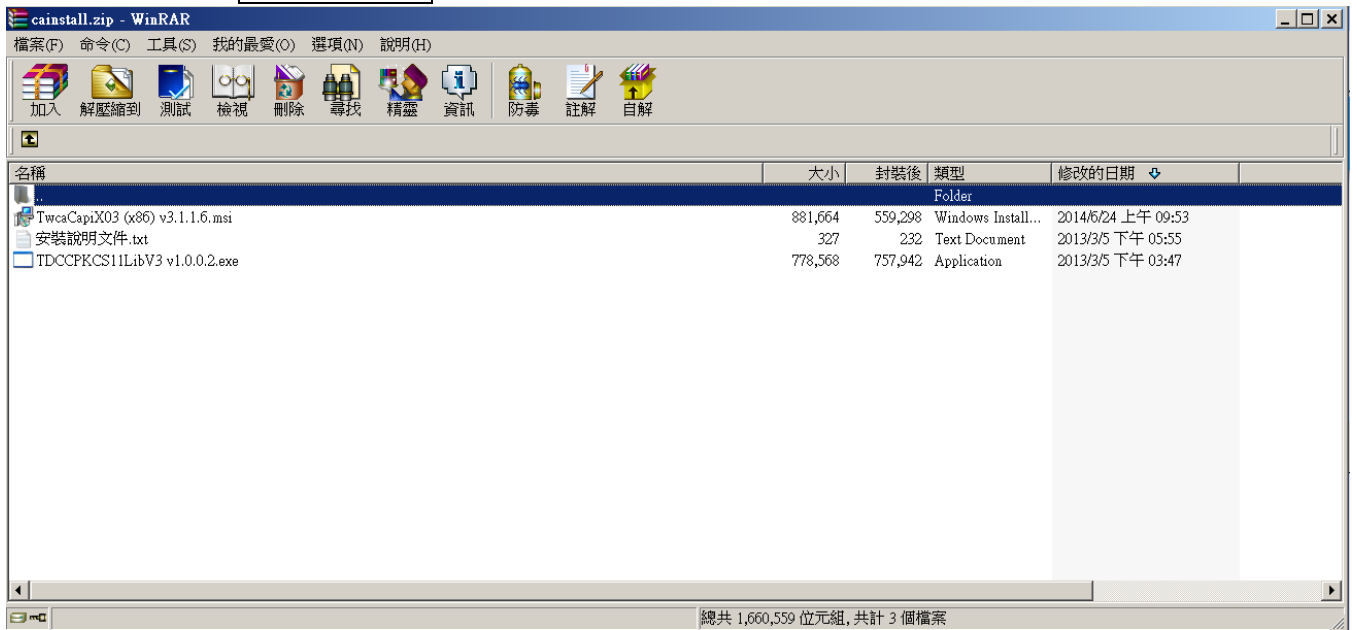

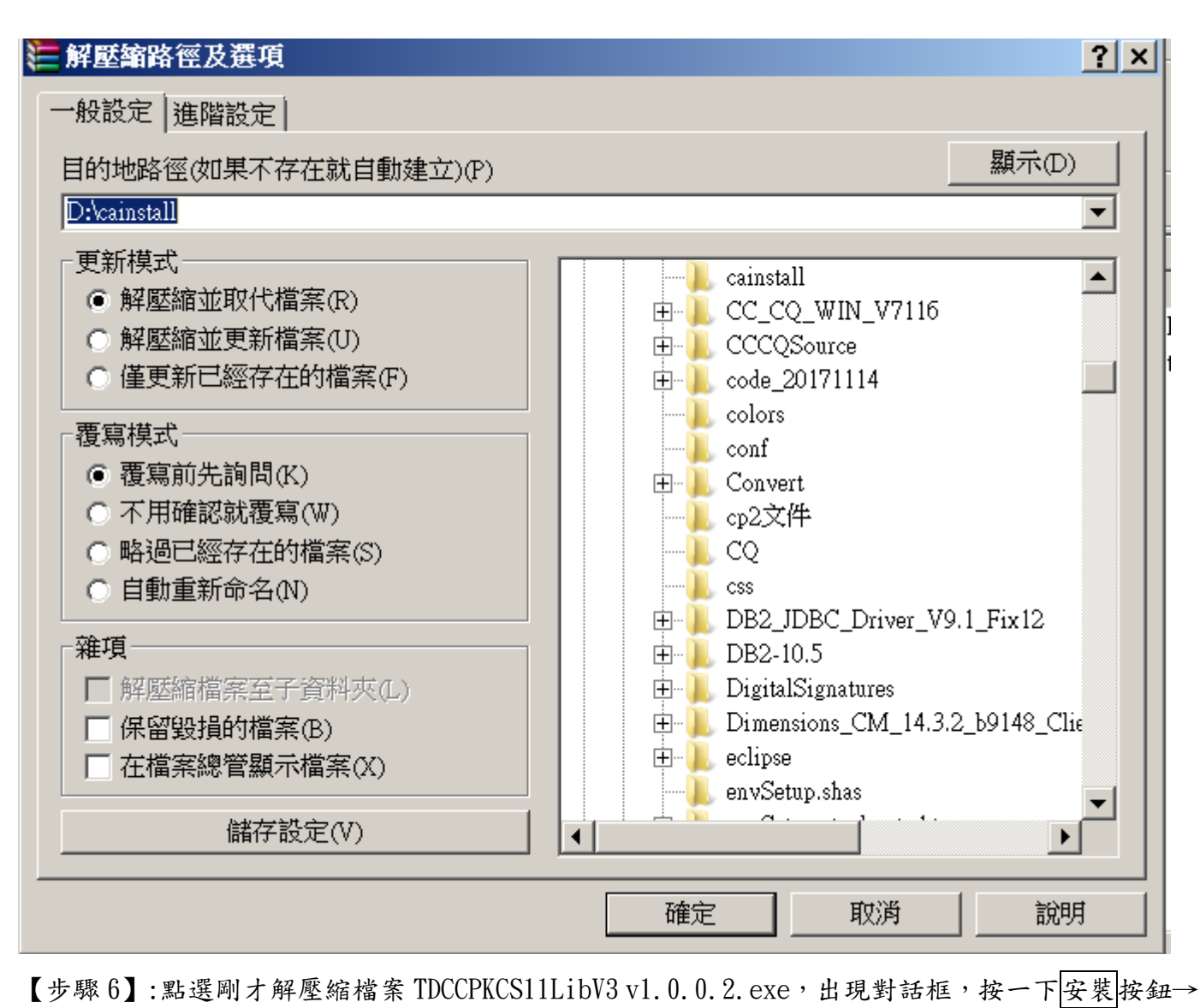

完成。

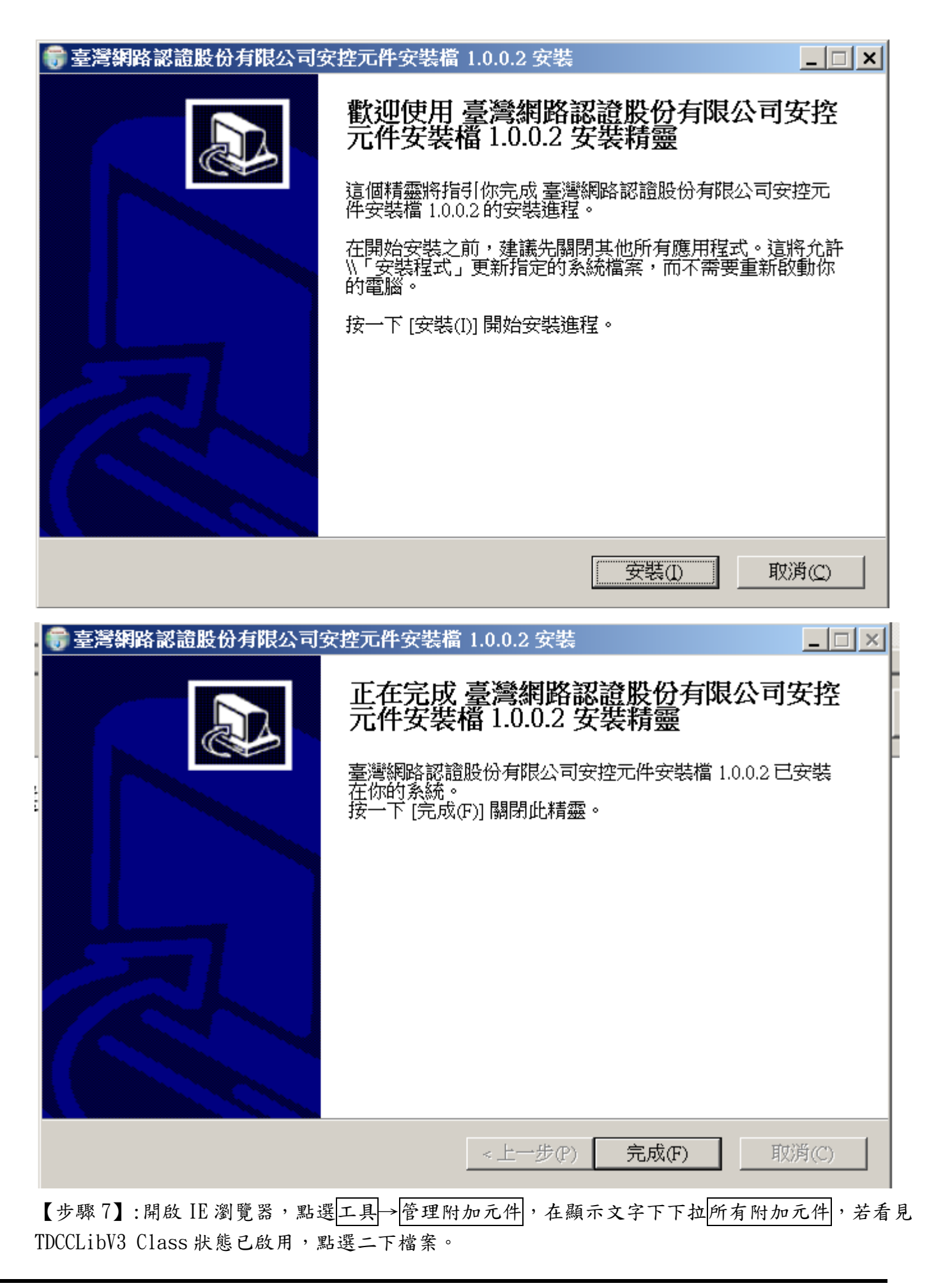

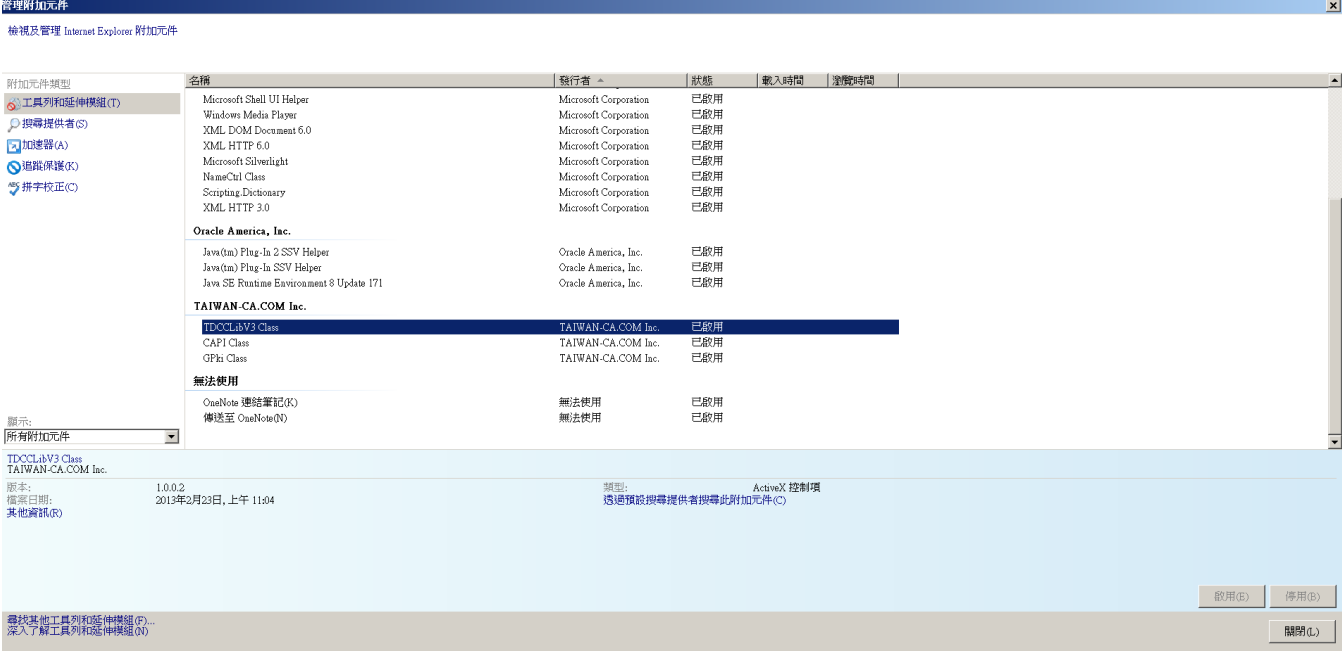

[步驟8]:跳出以下畫面,請點選在所有網站都允許。

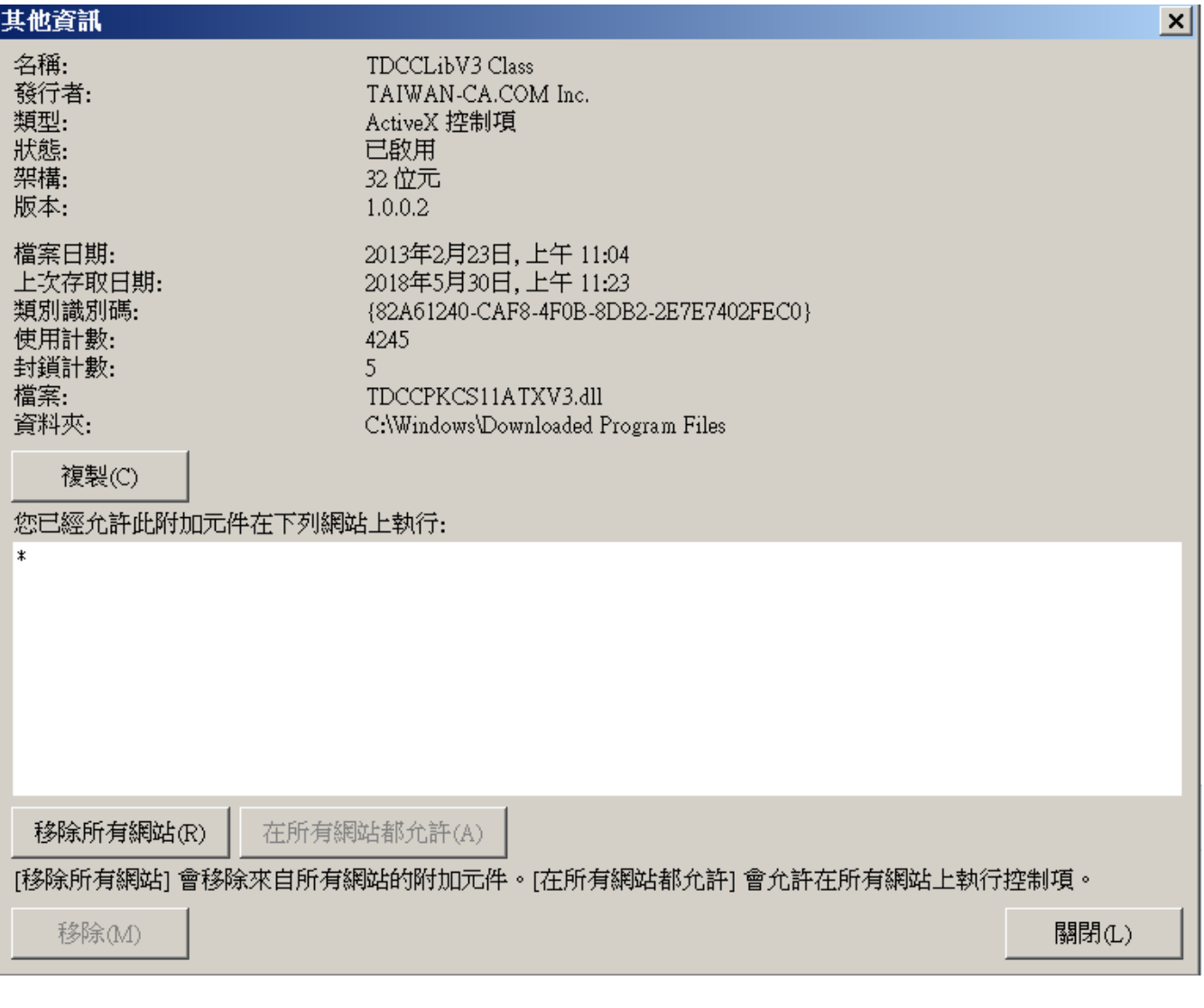

### <span id="page-52-0"></span>【步驟 1】: 下載環境檢測設定步驟三(非 IE)→儲存→另存新檔。

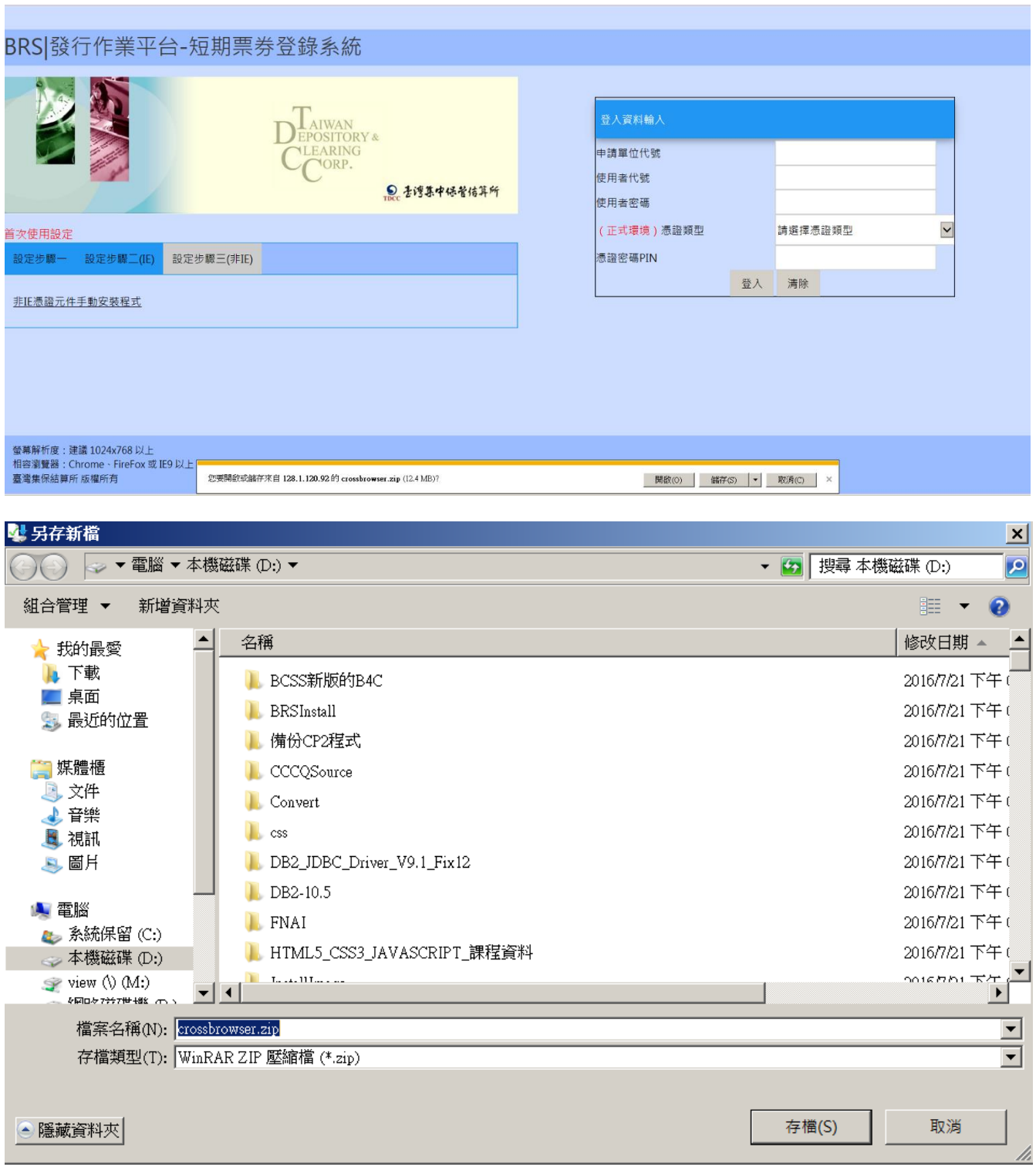

【步驟 2】:點選檔案後解壓縮。

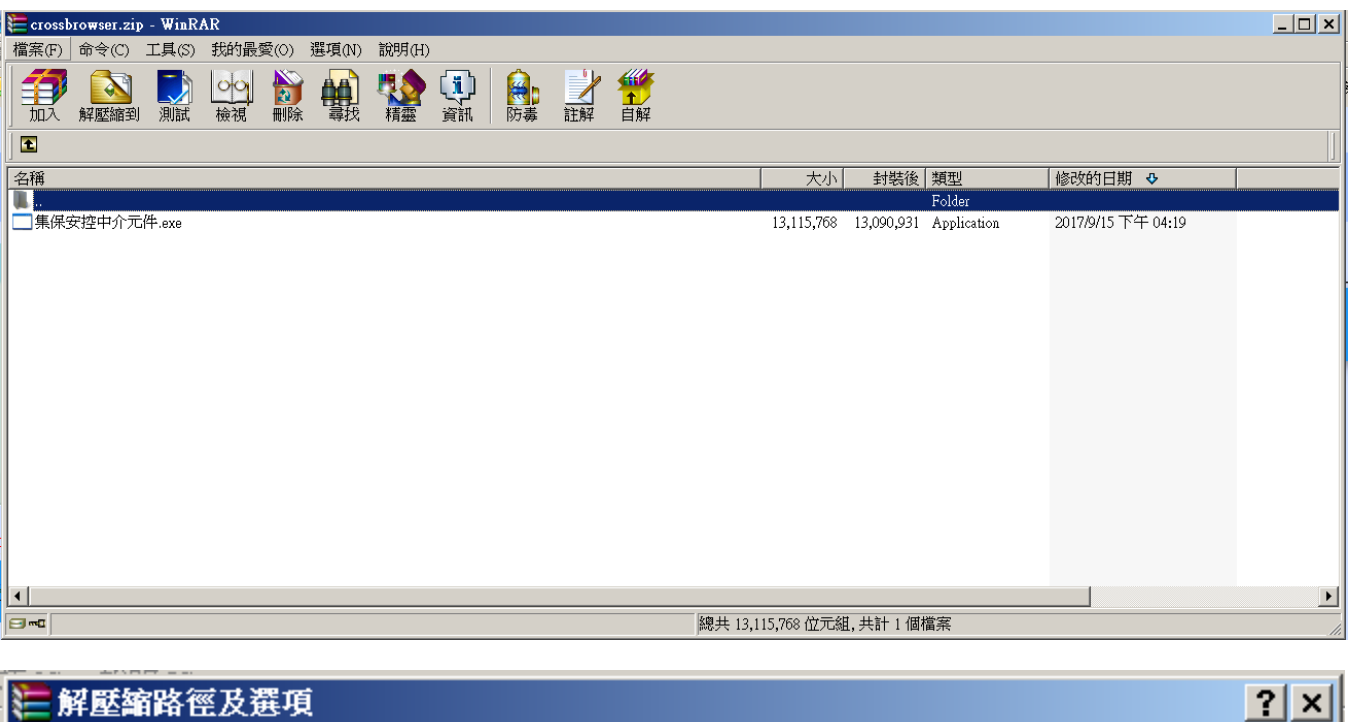

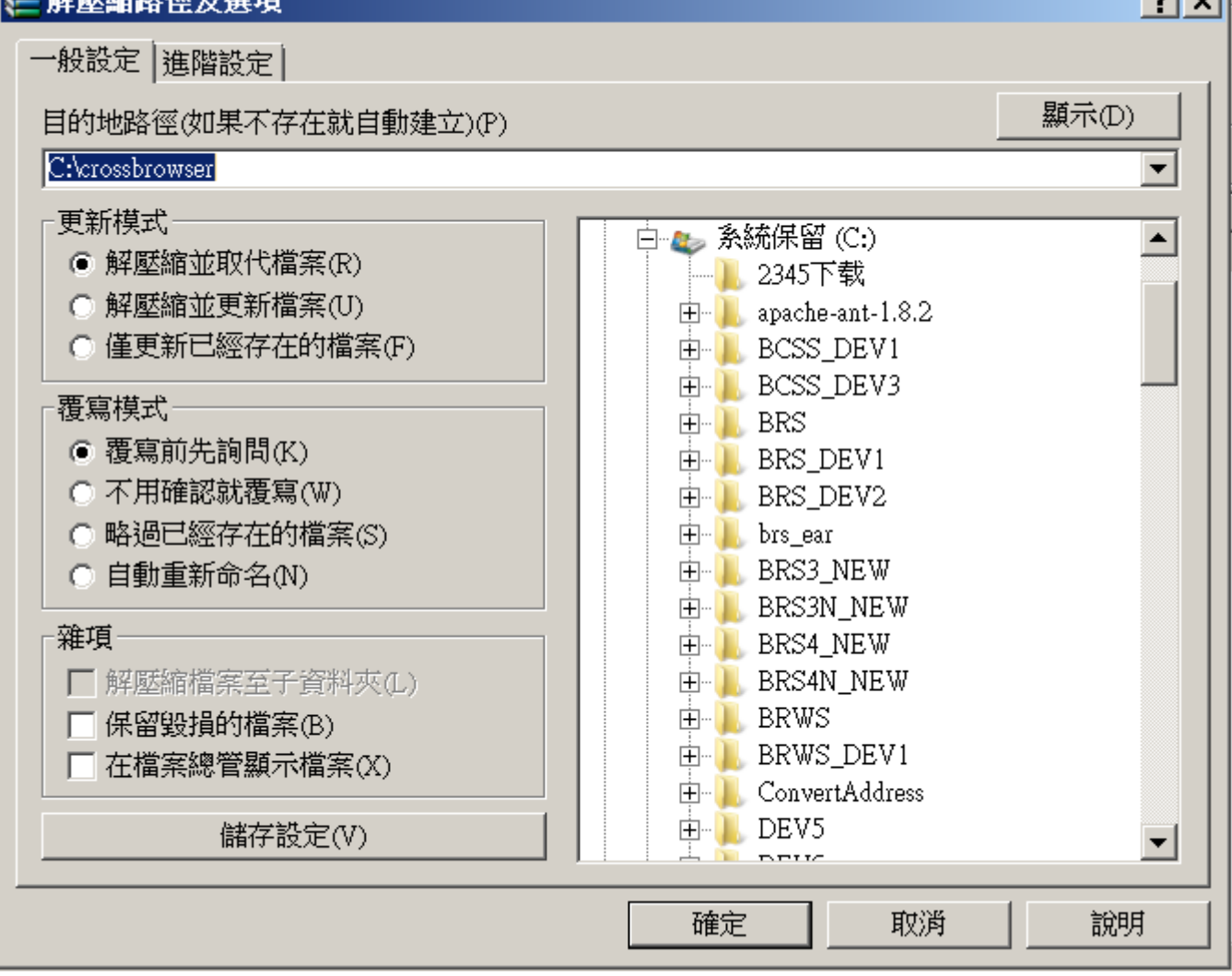

【步驟3】:點選剛才解壓縮檔案集保安控中介元件.exe,出現對話框,按一下安裝按鈕→完成。

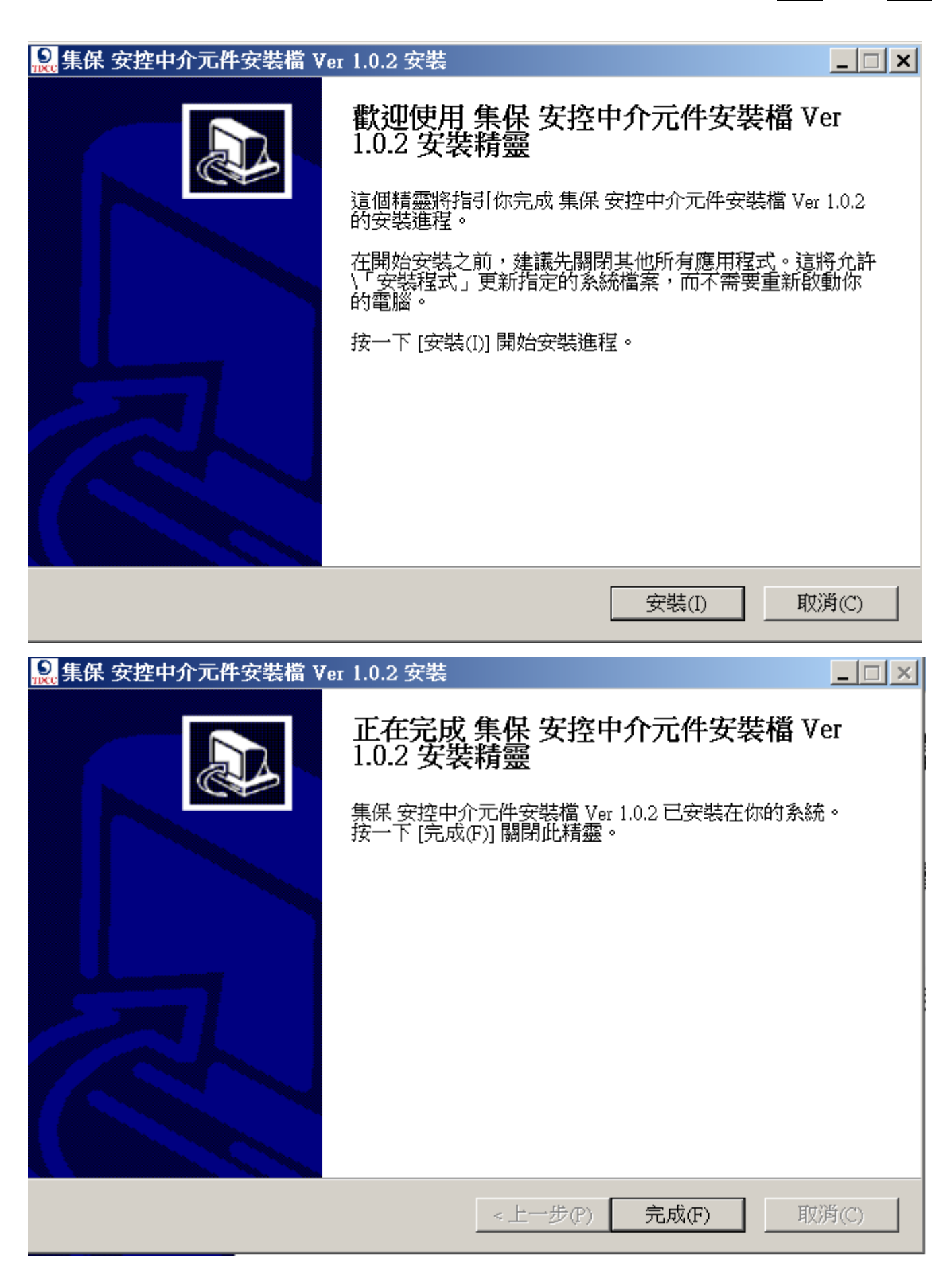

<span id="page-56-0"></span>15 錯誤訊息

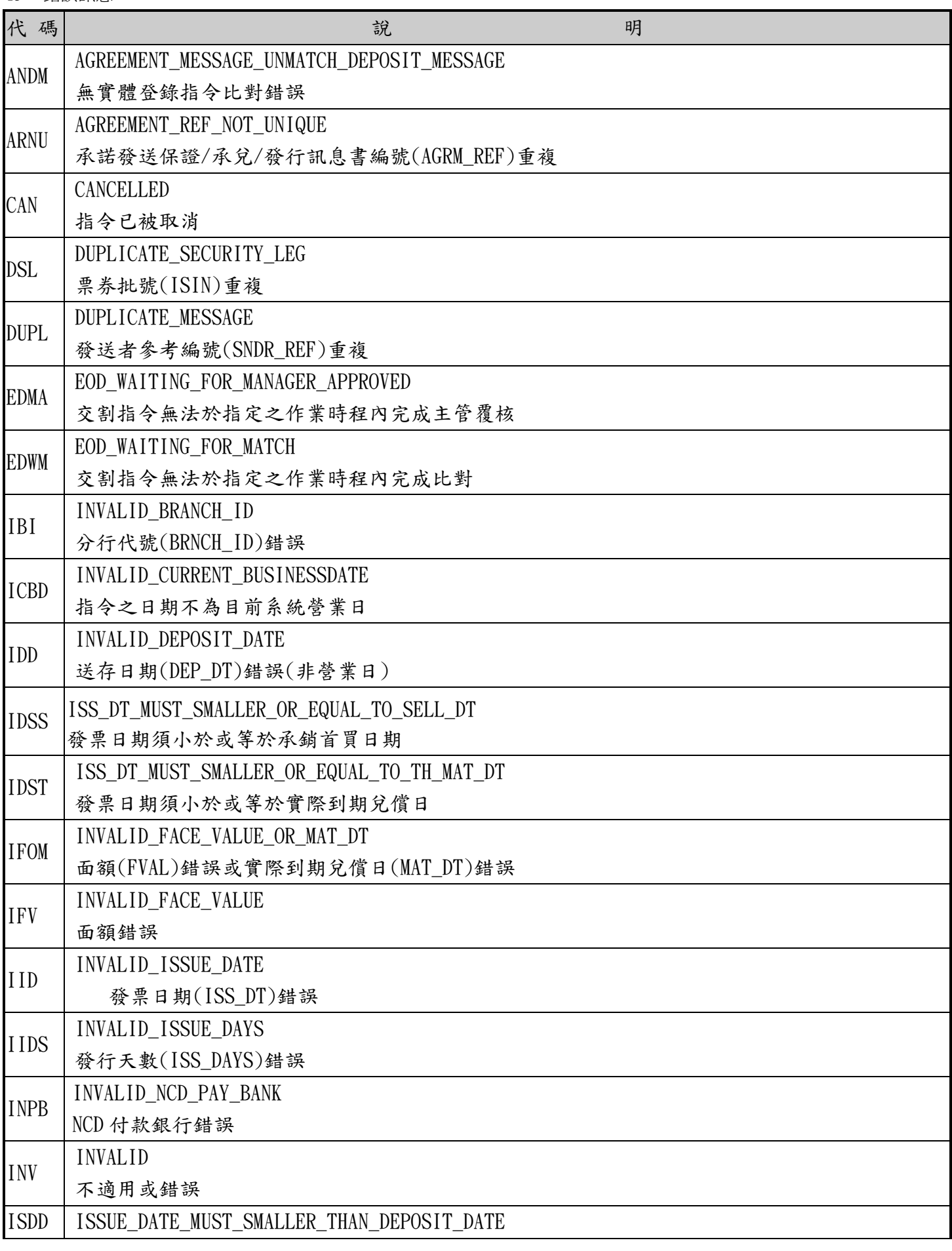

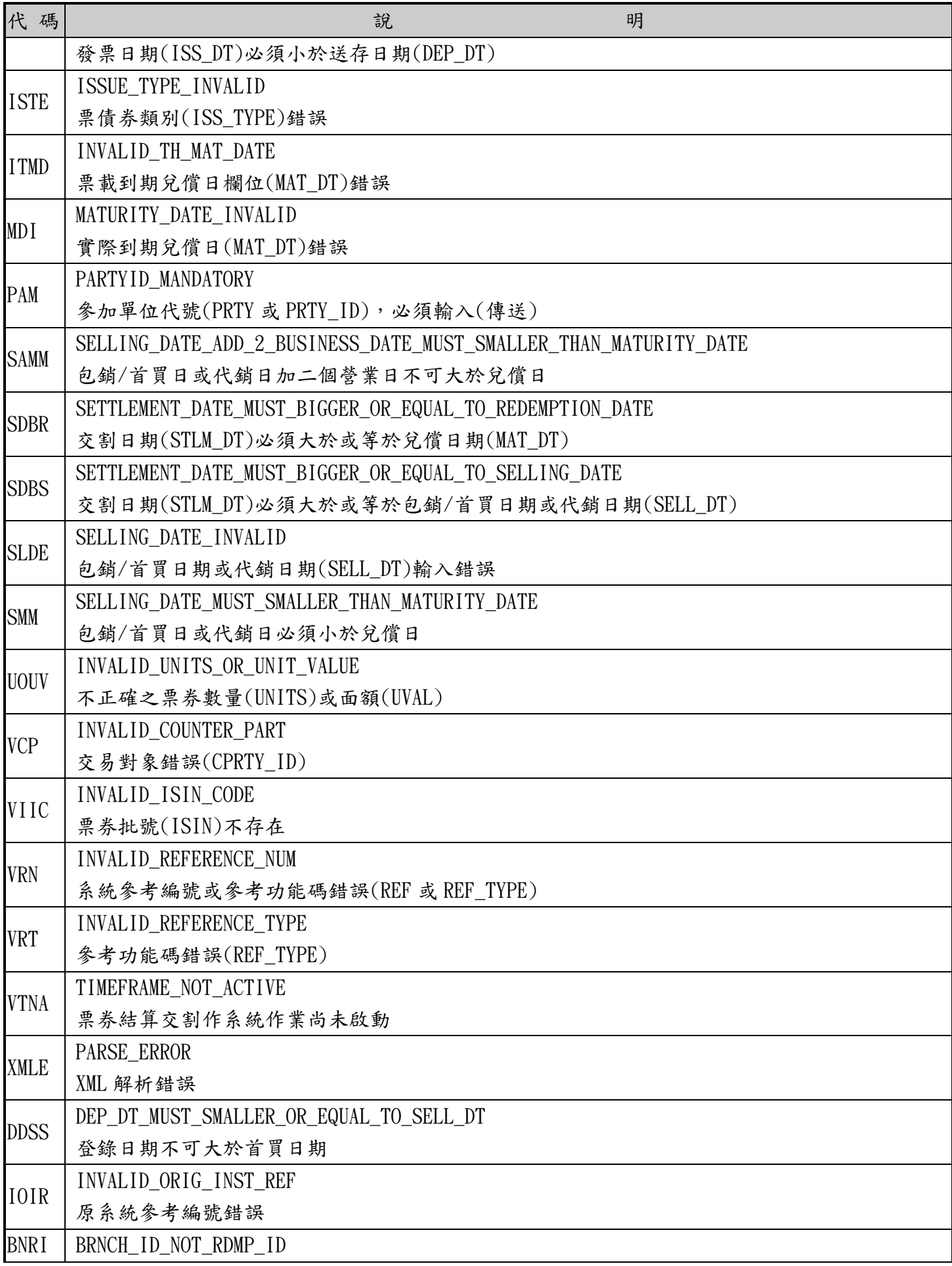

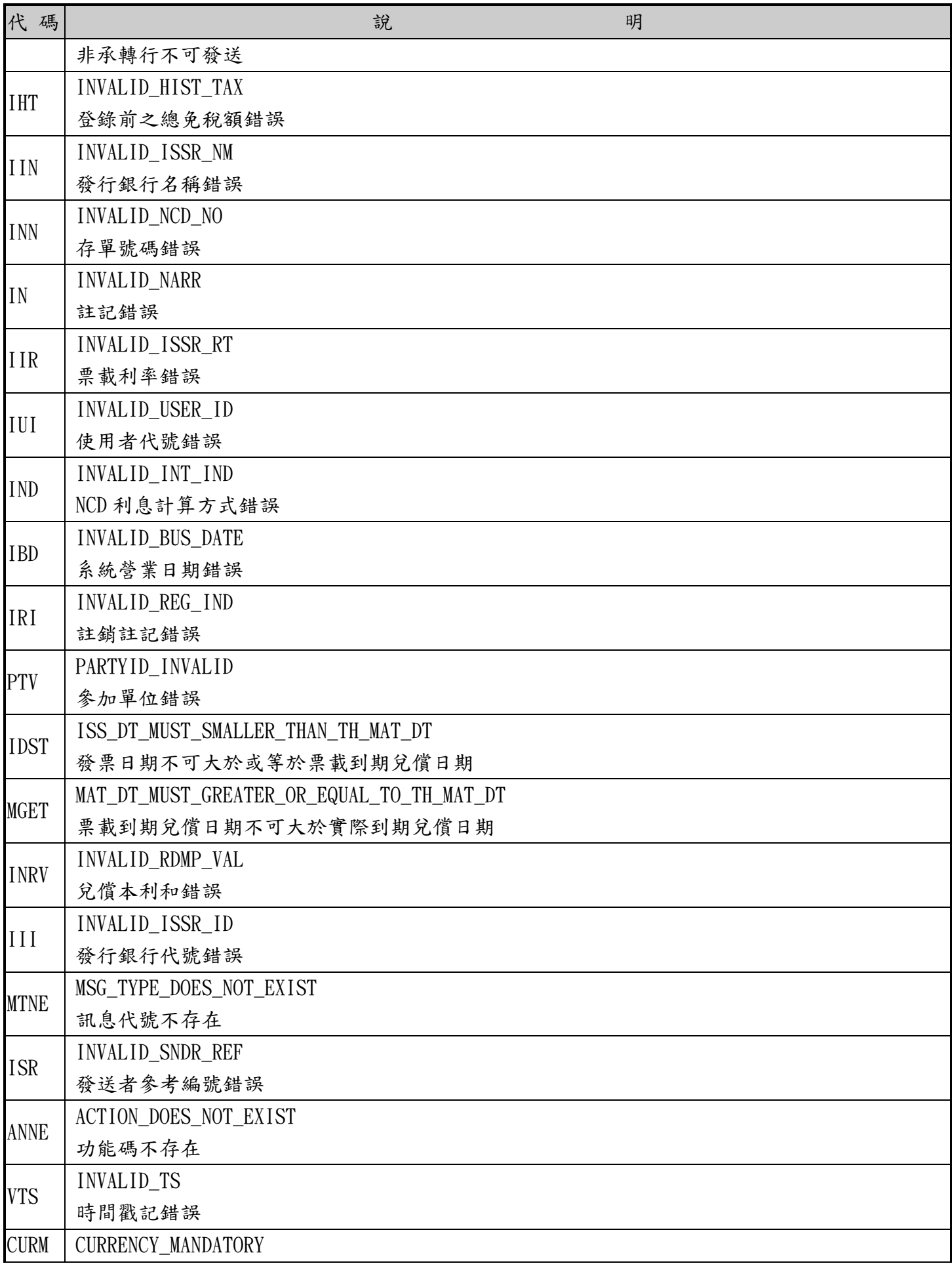

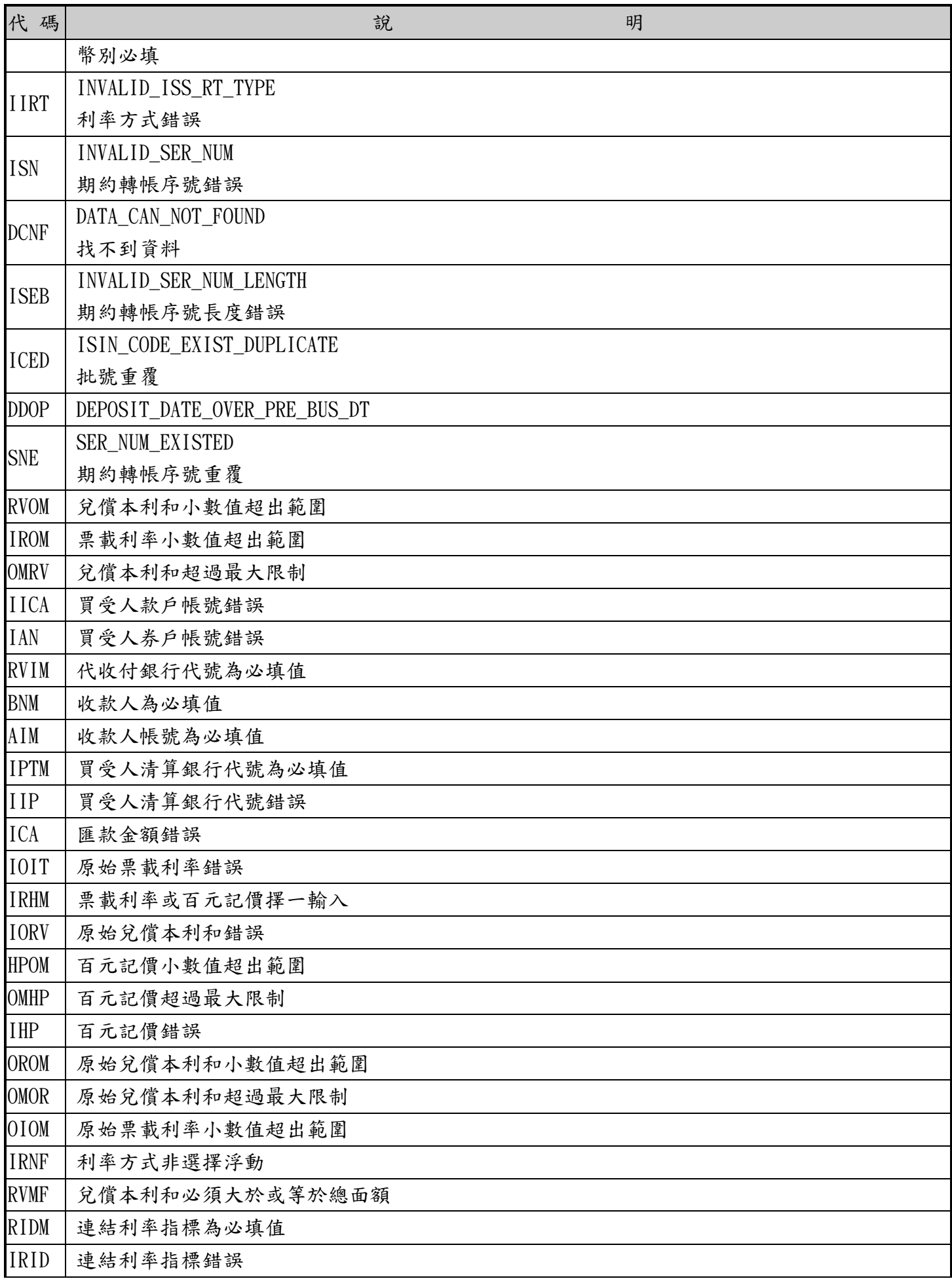

本文件著作權屬臺灣集中保管結算所股份有限公司所有,未經本公司許可不准引用或翻印 60

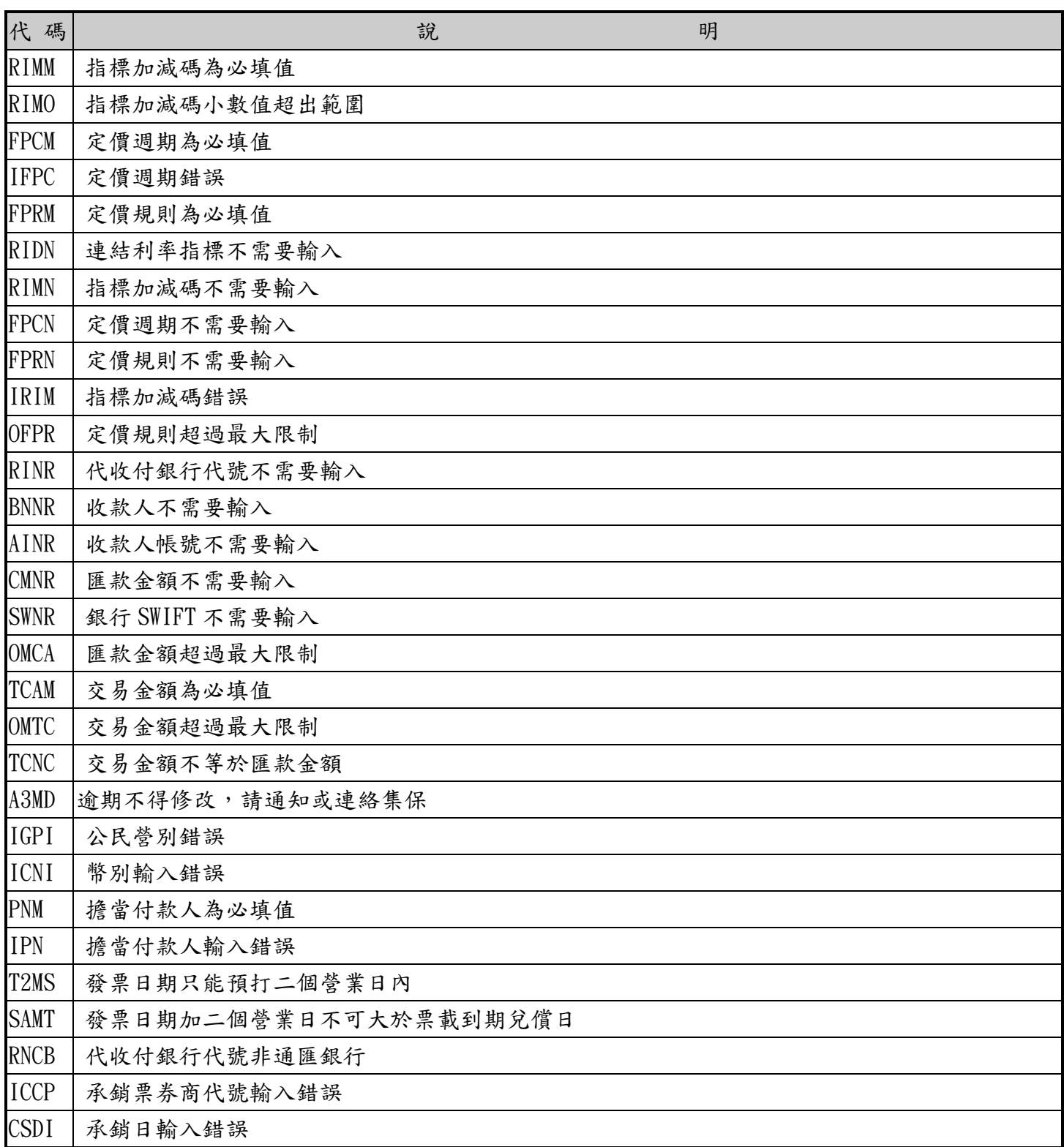

<span id="page-61-0"></span>"B0050000","土地銀行" "B0060000","合作金庫商業銀行" "B0070000","第一商業銀行" "B0080000","華南商業銀行" "B0090000","彰化商業銀行" "B0110000","上海商銀" "B0120000","台北富邦商業銀行" "B0130000","國泰世華商業銀行" "B0160000","高雄銀行" "B0170000","兆豐商銀" "B0210000","花旗(台灣)銀行" "B0230000","盤谷銀行" "B0390000","澳商澳盛銀行" "B0400000","中華開發" "B0500000","台灣中小企銀" "B0520000","渣打銀行" "B0600019","兆豐票券總公司" "B0600020","兆豐票券高雄分公司" "B0600031","兆豐票券台中分公司" "B0600042","兆豐票券新竹分公司" "B0600053","兆豐票券台南分公司" "B0600064","兆豐票券板橋分公司" "B0600075","兆豐票券桃園分公司" "B0600086","兆豐票券三重分公司" "B0600097","兆豐票券嘉義分公司" "B0610010","中華票券總公司" "B0610021","中華票券高雄分公司" "B0610032","中華票券台中分公司" "B0610043","中華票券台南分公司" "B0610054","中華票券桃園分公司" "B0610065","中華票券板橋分公司" "B0620011","國際票券總公司" "B0620022","國際票券台中分公司" "B0620033","國際票券台南分公司" "B0620044","國際票券高雄分公司" "B0620055","國際票券嘉義分公司" "B0620066","國際票券桃園分公司" "B0620077","國際票券板橋分公司"

"B0620088","國際票券中山分公司" "B0620099","國際票券新竹分公司" "B0630012","大中票券總公司" "B0650003","台灣票券總公司" "B0650014","台灣票券高雄分公司" "B0660015","萬通票券總公司" "B0660026","萬通票券高雄分公司" "B0720000","德意志銀行台北分行" "B0810000","匯豐(台灣)銀行" "B0820000","巴黎銀行" "B0830000","英商渣打銀行台北分公司" "B0860000","東方匯理銀行" "B0920000","瑞士銀行" "B1020000","華泰商銀" "B1030000","新光商業銀行" "B1080000","陽信商業銀行石牌分公司" "B1180000","板信商銀" "B3250000","匯豐銀行台北分公司" "B3720015","大慶票券總公司" "B3720026","大慶票券桃園分公司" "B3720037","大慶票券台中分公司" "B3720048","大慶票券高雄分公司" "B3740006","台新票券總公司" "B3750007","合庫票券總公司" "B3750018","合庫票券高雄分公司" "B8030000","聯邦商業銀行" "B8060000","元大商業銀行" "B8070000","永豐商銀" "B8080000","玉山銀行" "B8090000","萬泰商業銀行" "B8120000","台新國際商銀" "B8140000","大眾商業銀行" "B8150000","日盛商業銀行" "B8160000","安泰銀行" "B8220000","中國信託商業銀行" "B9527000","群益證券" "B9551000","永豐金證券" "B9592000","元富證券" "B9960000","富邦綜合證券" "B9980000","元大寶來證券"